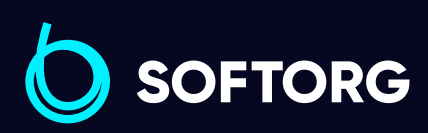

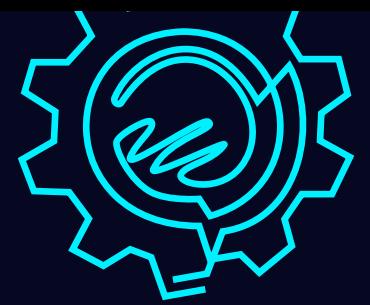

# Інструкція з експлуатації

ack

# Jack A7

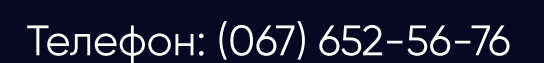

[Телефон: \(067\) 652-56-76](http://(067) 652-56-76) [E-mail: zakaz@softorg.com.ua](mailto:zakaz@softorg.com.ua)

g

### Інструкція з безпеки

Для безпечної роботи та забезпечення найкращої функціональності машини необхідно правильно її експлуатувати. Будь ласка, прочитайте інструкцію та дотримуйтесь її.

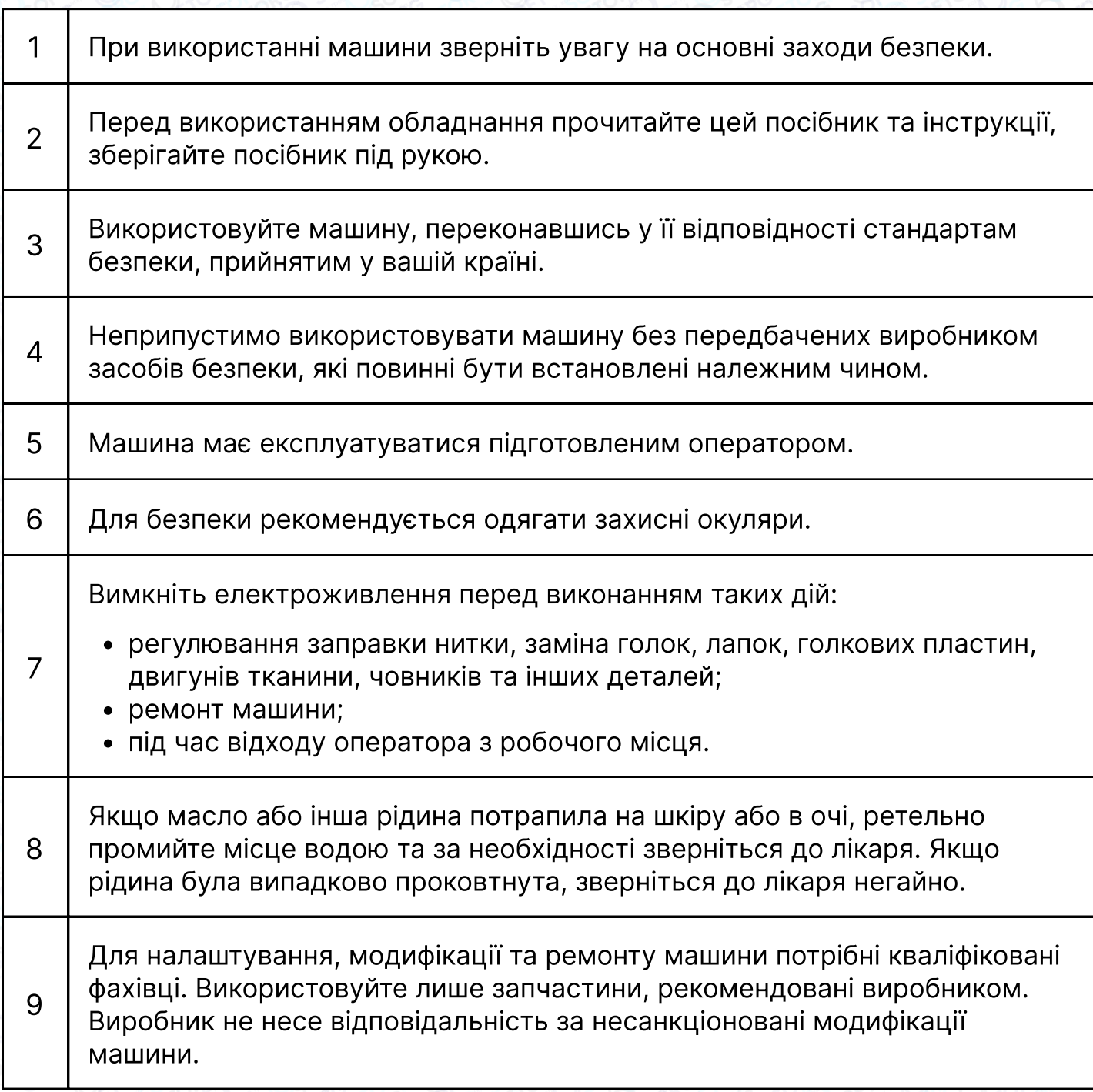

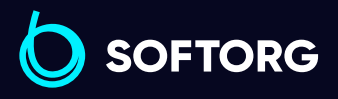

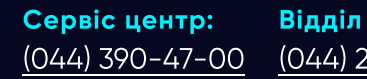

 $\mathcal{S}$ 

ര

Відділ продажів: [\(044\) 290-76-60](http://(044) 290-76-60)

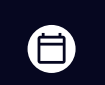

 $\boldsymbol \Xi$ 

Графік роботи: Пн-Пт: 9:00-18:00

[zakaz@softorg.com.ua](mailto:zakaz@softorg.com.ua)

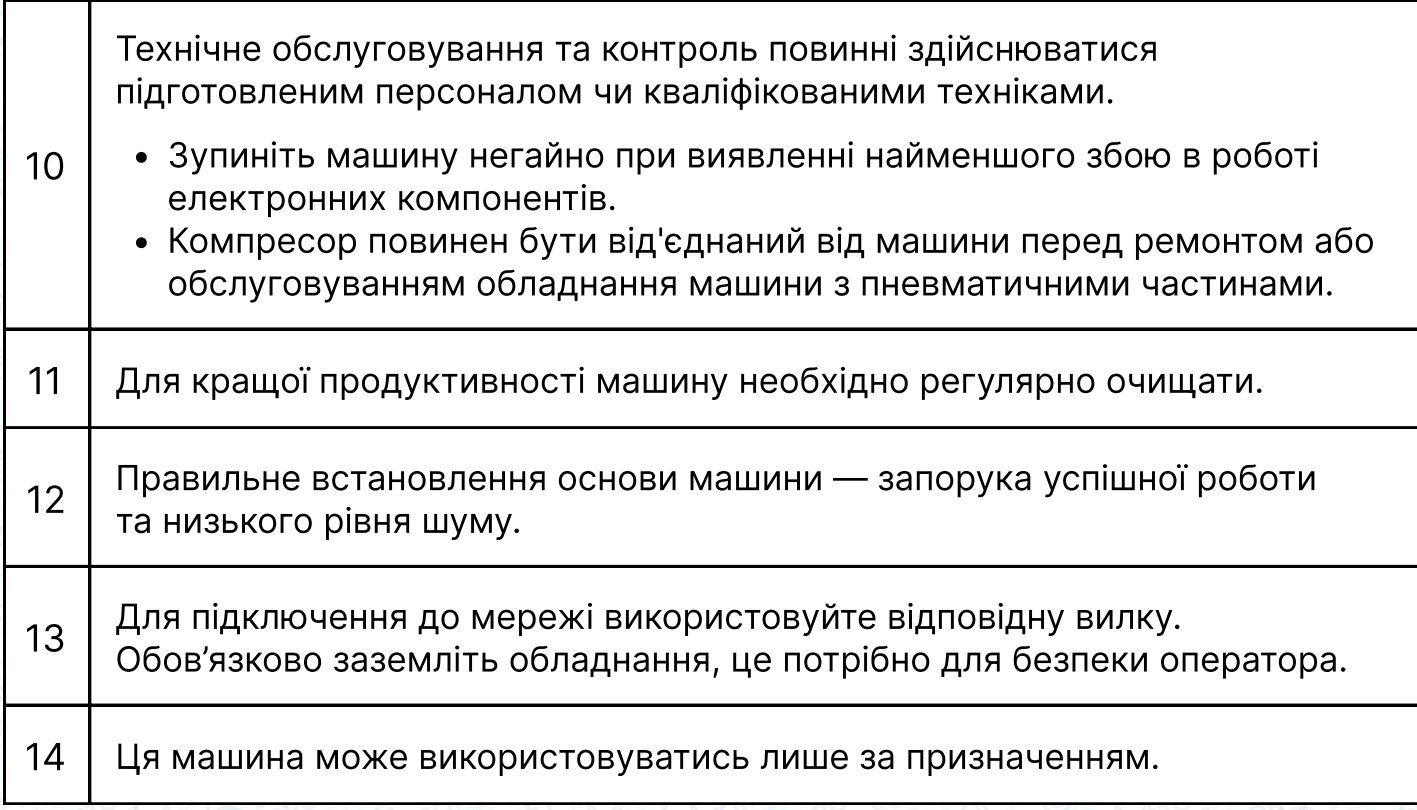

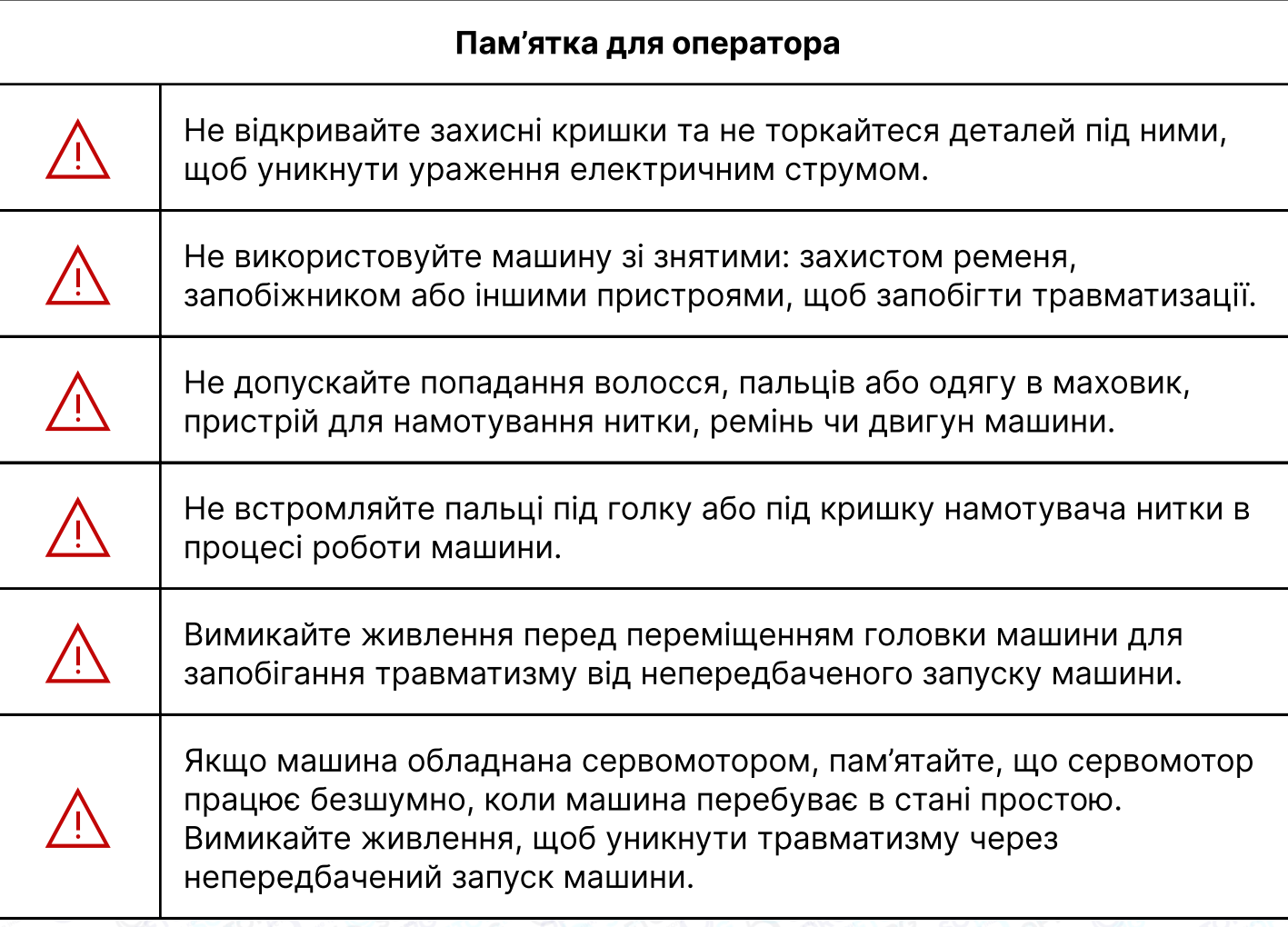

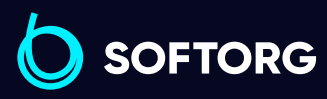

Сервіс центр: [\(044\) 390-47-00](http://(044) 390-47-00) Відділ продажів: [\(044\) 290-76-60](http://(044) 290-76-60)

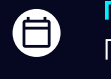

 $\bigoplus$ 

Графік роботи: Пн-Пт: 9:00-18:00

C

 $\circledcirc$ 

[softorg.com.ua](http://softorg.com.ua)<br>
2

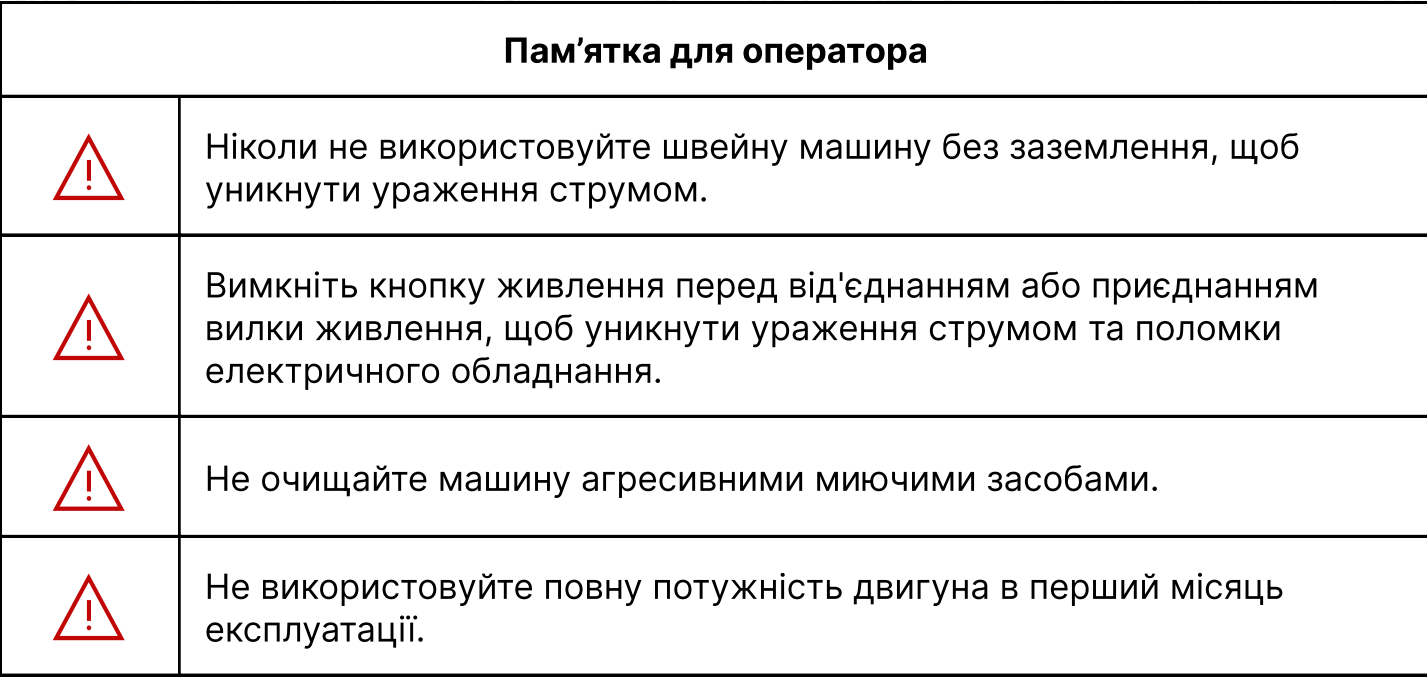

# 1. Технічні характеристики

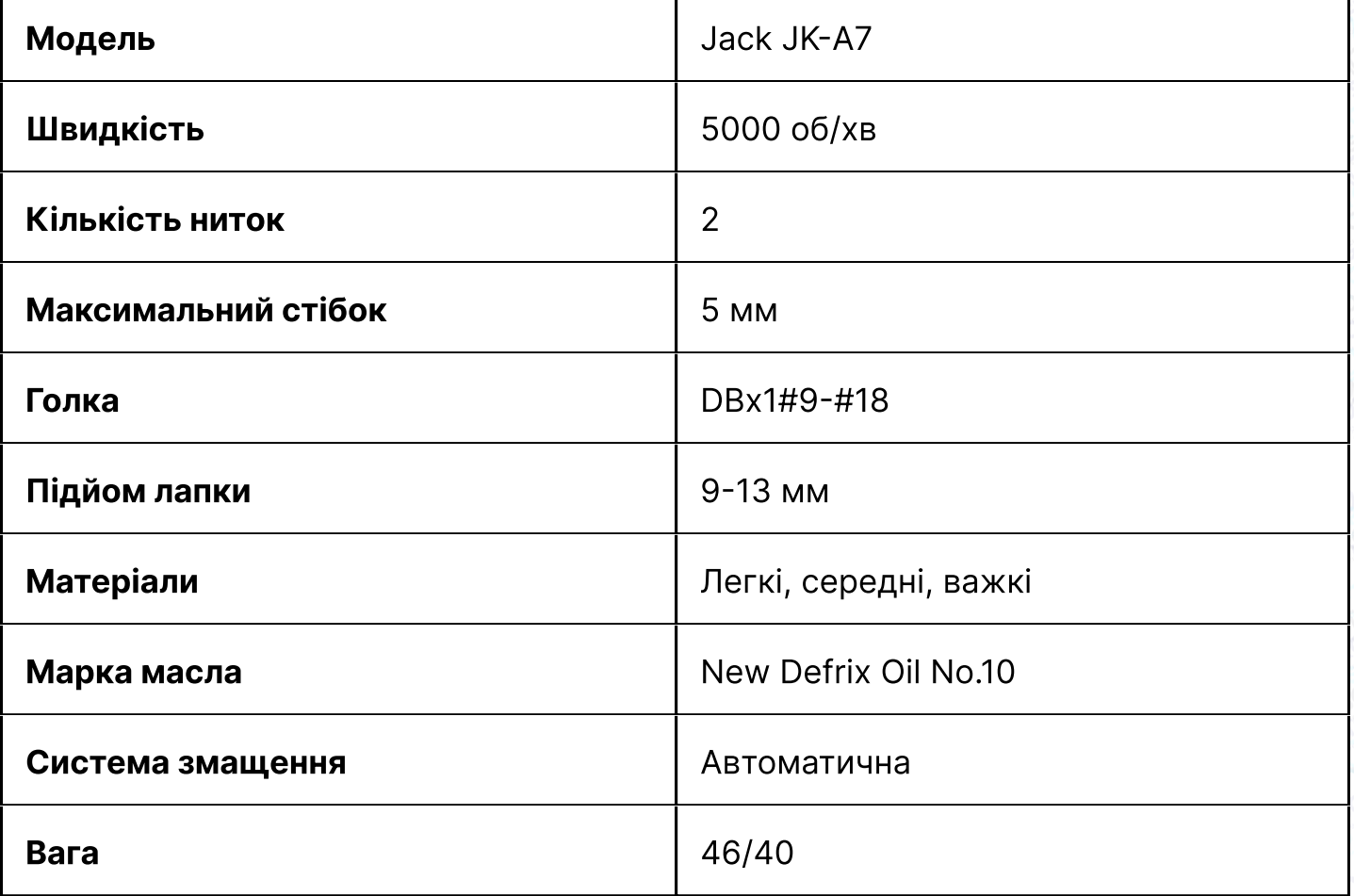

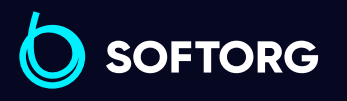

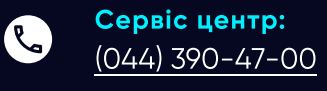

 $\circledcirc$ 

Відділ продажів: [\(044\) 290-76-60](http://(044) 290-76-60)

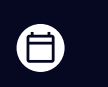

 $\bigoplus$ 

Графік роботи: Пн-Пт: 9:00-18:00

[zakaz@softorg.com.ua](mailto:zakaz@softorg.com.ua)

# 2. Підготовка до роботи

### Перед роботою

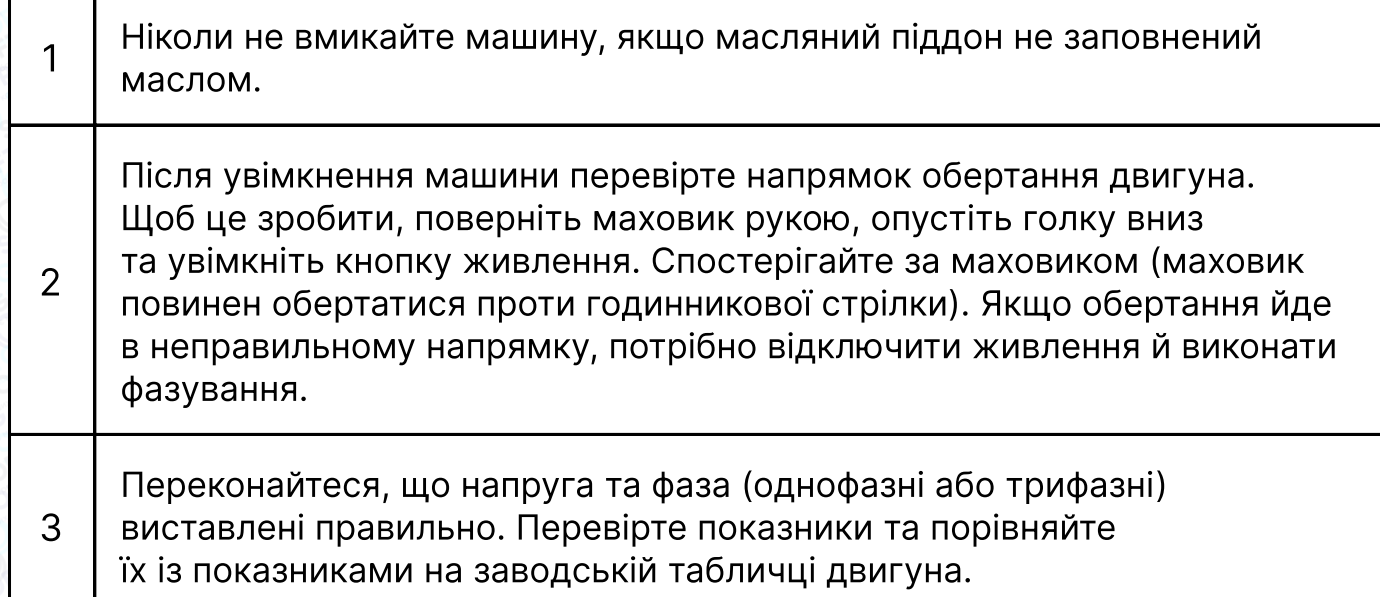

#### Встановлення масляного піддона

1 Спочатку зафіксуйте утримувач та подушку масляного піддона в чотирьох кутах, а потім встановіть піддон на підставку та стіл, як показано на малюнках 1-4. Переконайтеся, що два тримачі направлені на оператора під час встановлення, а дві подушки масляного піддона знаходяться збоку. Вони мають бути з'єднані з гачком голови машини. 2 Поставте голову машини на стіл і з'єднайте їх за допомогою гачка. Вставте з'єднувальний гак головки машини в отвір основи та переконайтеся, що з'єднувальний гак увійшов до основи головки, як показано на малюнку.

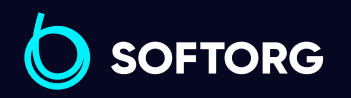

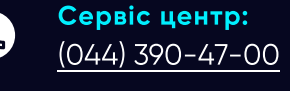

ര

Відділ продажів: [\(044\) 290-76-60](http://(044) 290-76-60)

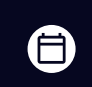

曰

Графік роботи: Пн-Пт: 9:00-18:00

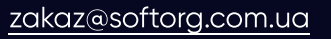

[softorg.com.ua](http://softorg.com.ua)  $\perp$ 

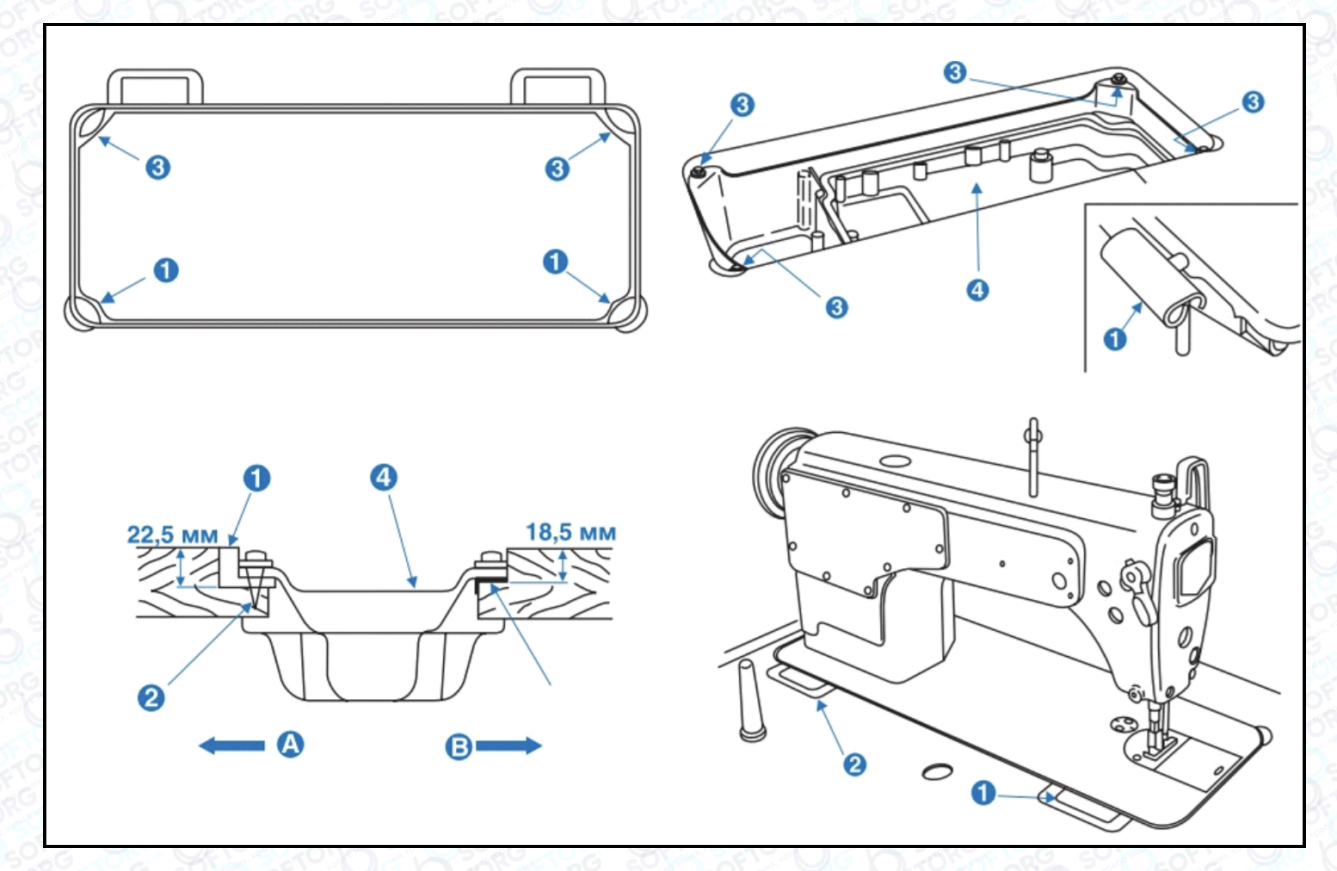

Мал. 1-4

### 3. Регулювання висоти підйому притискної лапки

### Увага!

Щоб уникнути можливого травмування внаслідок раптового запуску машини, перед виконанням налаштувань переконайтеся, що живлення машини вимкнено, і двигун повністю зупинився.

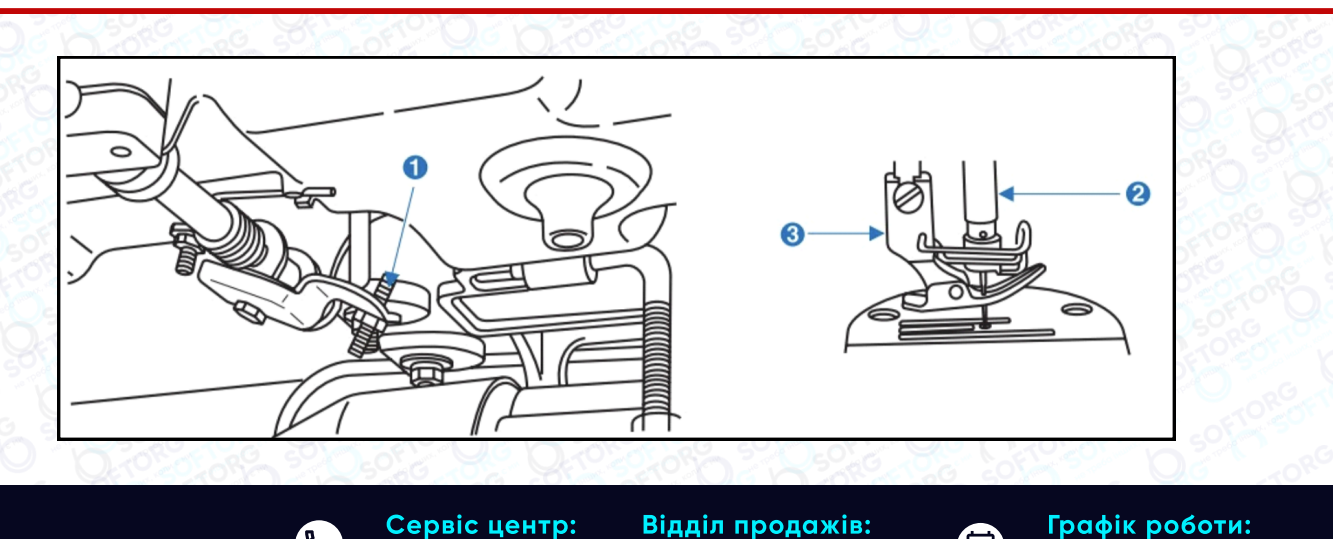

[\(044\) 290-76-60](http://(044) 290-76-60)

[\(044\) 390-47-00](http://(044) 390-47-00)

**Q** 

 $\circledcirc$ 

[zakaz@softorg.com.ua](mailto:zakaz@softorg.com.ua)

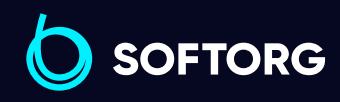

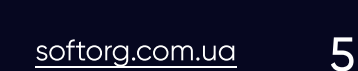

⊜

 $\bm{\bm{\bm{\oplus}}}$ 

Пн-Пт: 9:00-18:00

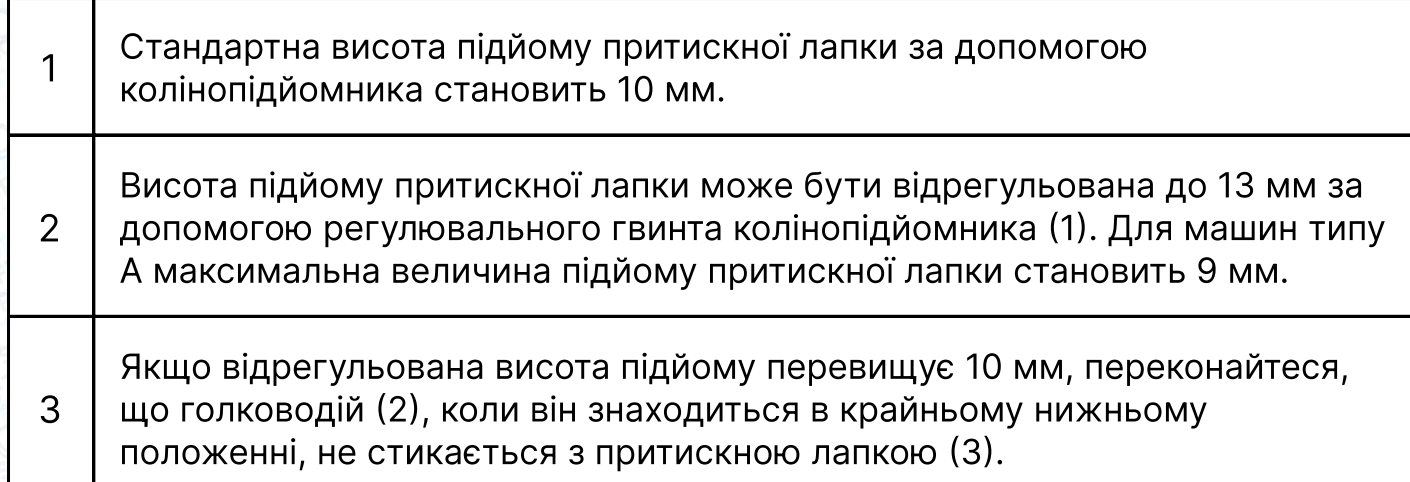

### 4. Змащення та контроль рівня масла

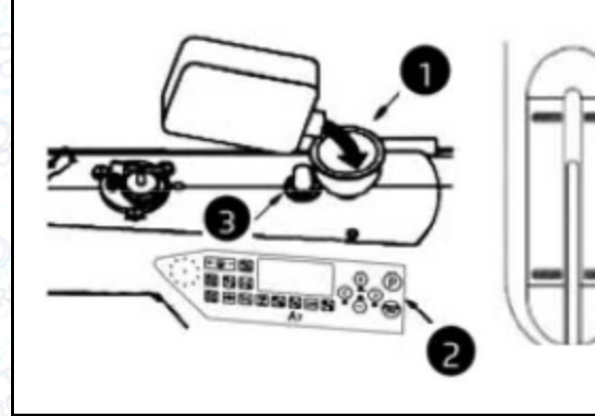

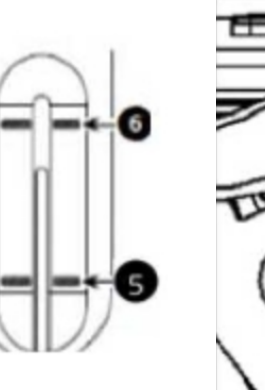

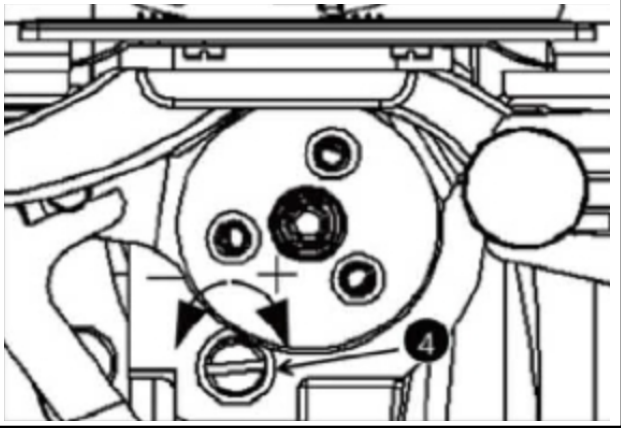

Мал. 6

#### Перед експлуатацією машини залийте в масляний піддон (1) 375 мл масла New Defrix № 10.

 $1 \mid 5$ удь ласка, тримайте швейну машину відкритою, зніміть гумову заглушку на верхній панелі та обережно залийте масло.

2 Стежте за кількістю масла на контрольній панелі. Коли змащення буде недостатнє, на контрольній панелі загориться відповідна позначка (2). Після цього машина буде заблокована та ви не зможете працювати далі. Після того, як ви доллєте оливу, помилка зникне, і ви зможете далі використовувати машину.

3 Оптимальна кількість оливи - між двома позначками. Але не вище максимальної, щоб запобігти витоку масла.

[zakaz@softorg.com.ua](mailto:zakaz@softorg.com.ua)

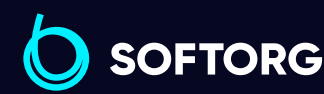

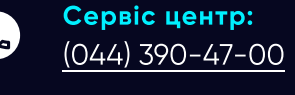

ര

Відділ продажів: [\(044\) 290-76-60](http://(044) 290-76-60)

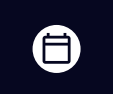

 $\boldsymbol{\boxminus}$ 

Графік роботи: Пн-Пт: 9:00-18:00

 $\frac{\text{softorg.com} \cdot \text{u}\alpha}{\text{6}}$ 

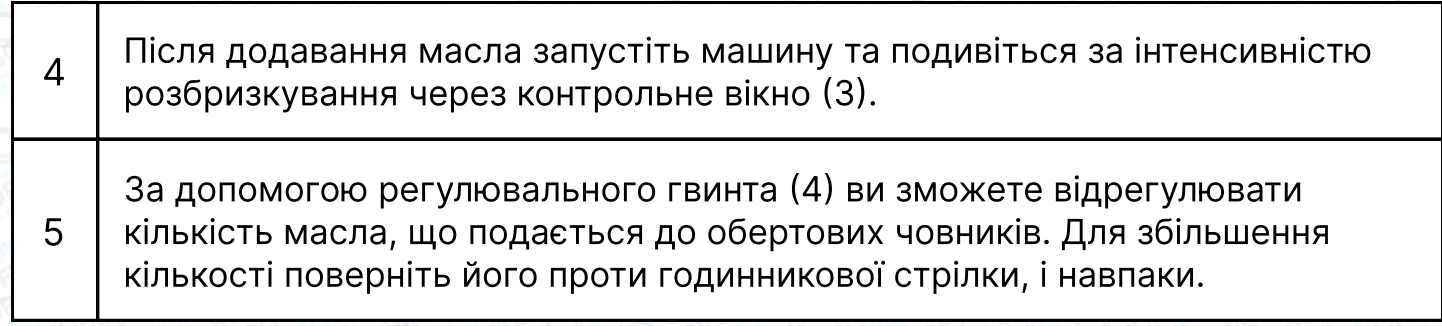

#### Важливо!

Якщо ви вперше використовуєте машину, повністю замініть масло через місяць експлуатації. Надалі — кожні 6 місяців.

### 5. Заправка голкової нитки

Заправка голкової нитки відбувається згідно зі схемою:

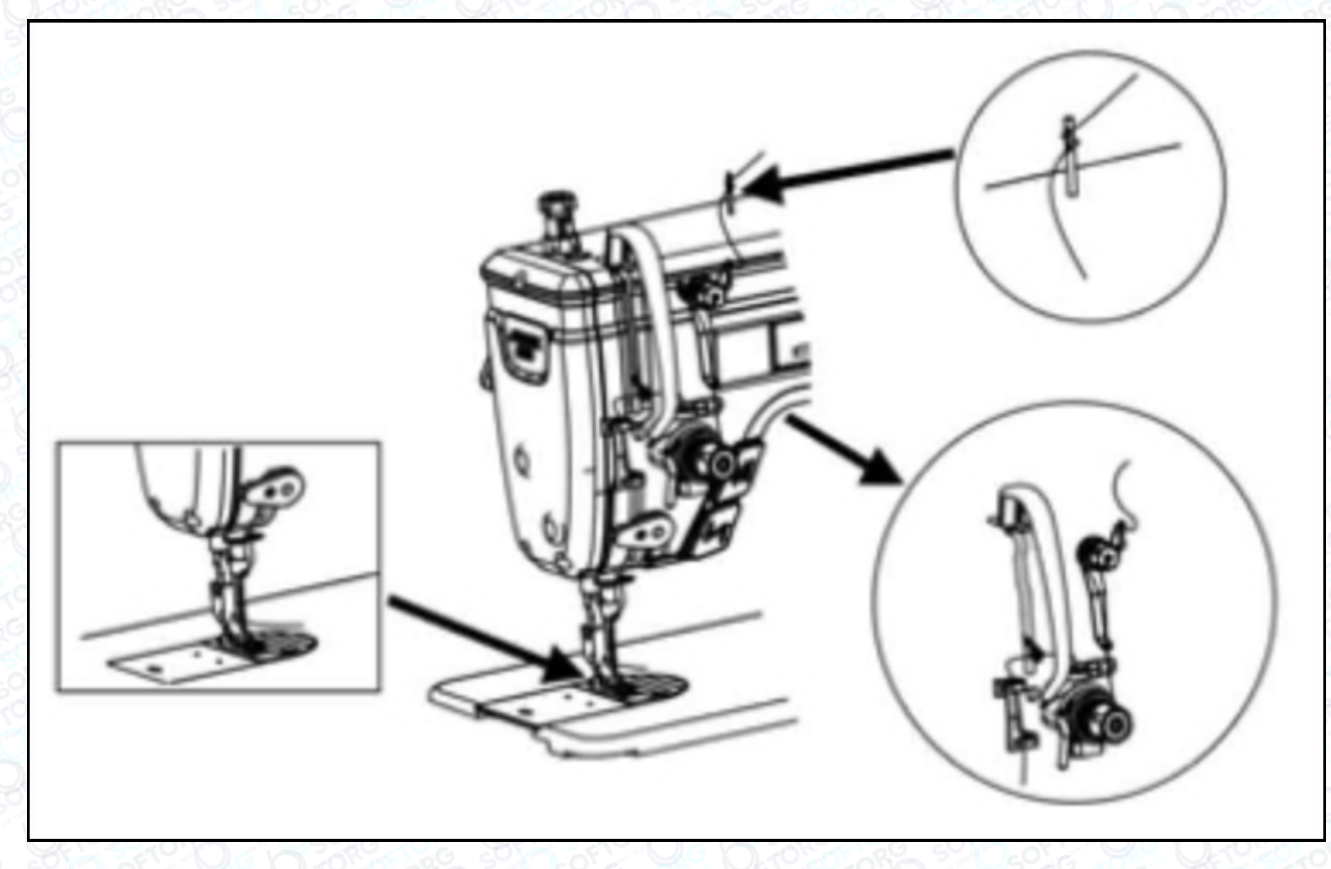

Мал. 7

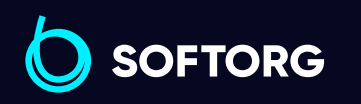

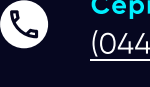

ි@

Сервіс центр: [\(044\) 390-47-00](http://(044) 390-47-00)

Відділ продажів: [\(044\) 290-76-60](http://(044) 290-76-60)

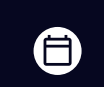

⊜

Графік роботи: Пн-Пт: 9:00-18:00

[zakaz@softorg.com.ua](mailto:zakaz@softorg.com.ua)

# 6. Налаштування синхронізації

#### голки та човника

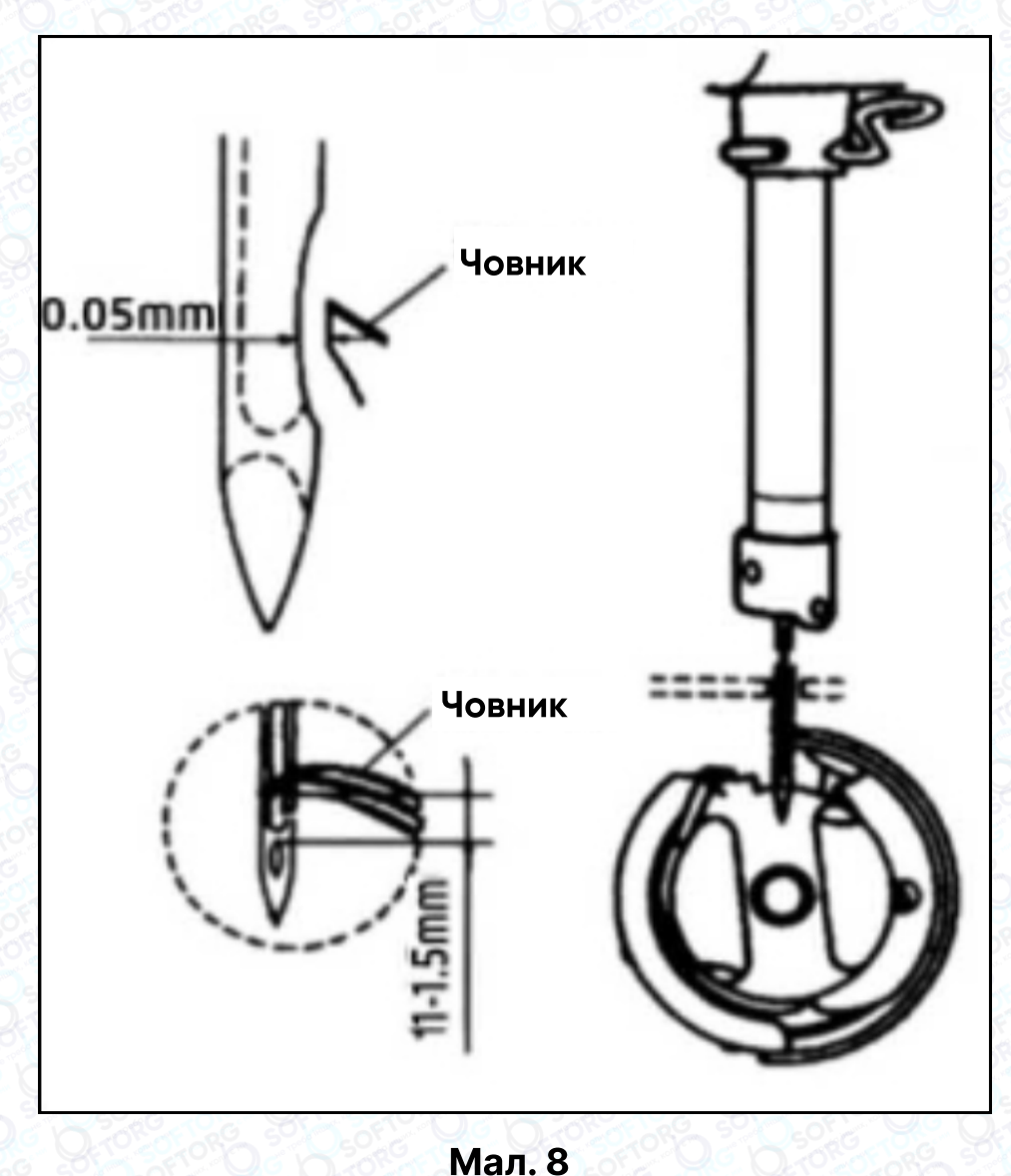

Відрегулюйте синхронізацію між голкою та човником таким чином:  $\sim$   $\sim$   $\sim$  Поверніть маховик, щоб голководій опустився до нижньої точки його ходу, послабте гвинт. Регулювання висоти голководія 2 Опустивши голководій, ви побачите через край внутрішнього човника, що отвір для голки на рівні 1/2. Поверніть проріз кришки голки вліво, потім затягніть гвинт.

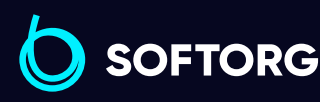

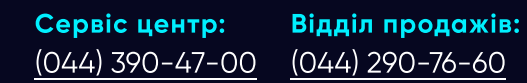

 $\mathcal{R}_{\mathbf{a}}$ 

`@`

[\(044\) 290-76-60](http://(044) 290-76-60)

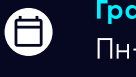

 $\boldsymbol \Xi$ 

Графік роботи: Пн-Пт: 9:00-18:00

[zakaz@softorg.com.ua](mailto:zakaz@softorg.com.ua)

#### Регулювання положення човника

Спочатку перемістіть човник у напрямку найнижчого положення голкової планки. Спостерігайте за взаємодією човника та голки від 1 мм до 1,5 мм: коли вістря леза човника буде по центру голки, затягніть гвинти човника.

#### Важливо!

3

- Якщо зазор занадто малий, це призведе до стирання кінчиків човника. Якщо він занадто великий, під час шиття будуть пропущені стібки.
- Тип човника під час заміни повинен відповідати типу човника, встановленому у швейній машині на виробництві.
- Голка повинна бути того ж типу, що вже встановлена в обладнанні. §кщо використовується голка іншого типу, необхідно перевірити відповідність рекомендаціям виробника

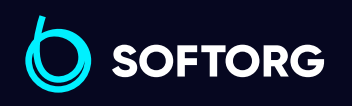

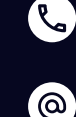

Сервіс центр: [\(044\) 390-47-00](http://(044) 390-47-00)

Відділ продажів: [\(044\) 290-76-60](http://(044) 290-76-60)

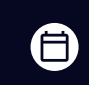

Θ

Графік роботи: Пн-Пт: 9:00-18:00

[zakaz@softorg.com.ua](mailto:zakaz@softorg.com.ua)

### 7. Регулювання натягу нитки

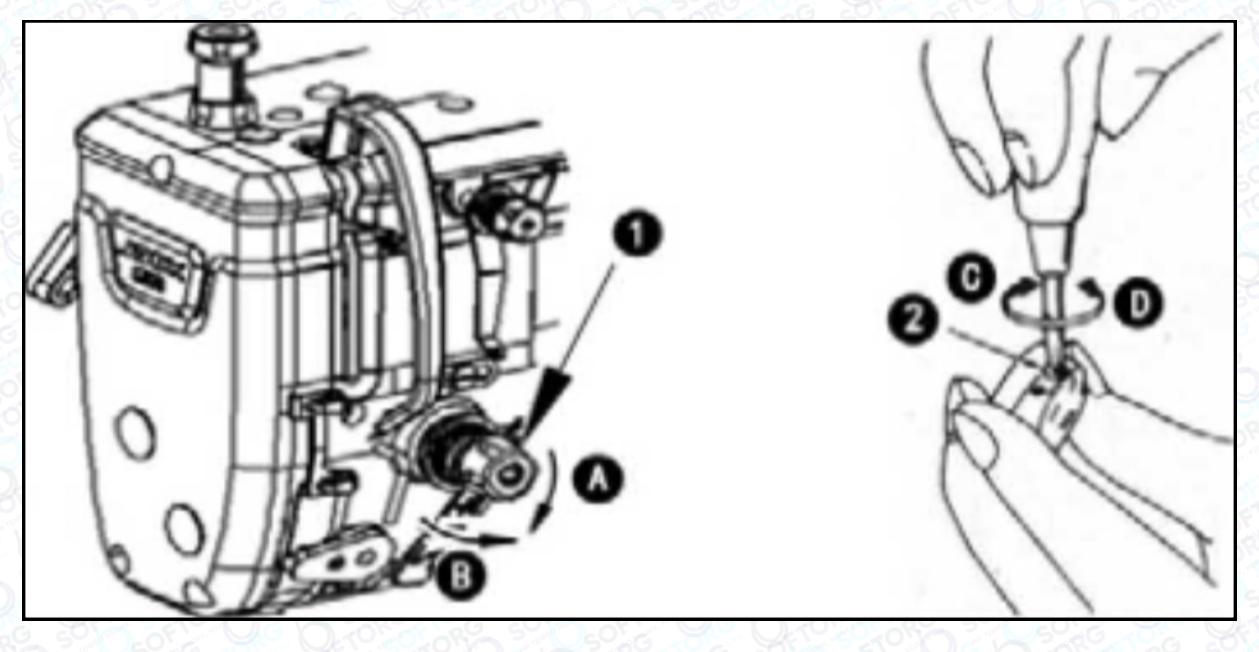

Мал. 9

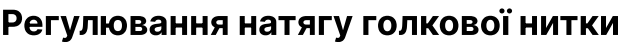

1 Відрегулюйте натяг голкової нитки за допомогою гайки регулювання натягу відповідно до специфікацій шиття.

Коли ви повертаєте гайку (1) за годинниковою стрілкою (у напрямку А), натяг голкової нитки збільшується, а якщо проти годинникової стрілки – зменшується.

#### Регулювання натягу нижньої нитки

При повороті гвинта регулювання натягу (2) за годинниковою стрілкою (напрямок С), натяг нижньої нитки буде збільшуватися, і навпаки, якщо повертати у напрямку D.

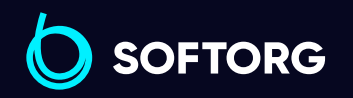

2

1

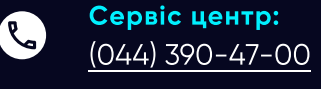

`@`

Відділ продажів: [\(044\) 290-76-60](http://(044) 290-76-60)

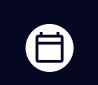

Графік роботи: Пн-Пт: 9:00-18:00

[zakaz@softorg.com.ua](mailto:zakaz@softorg.com.ua)

[softorg.com.ua](http://softorg.com.ua) 10  $\bm \Xi$ 

### 8. Регулювання тиску педалі

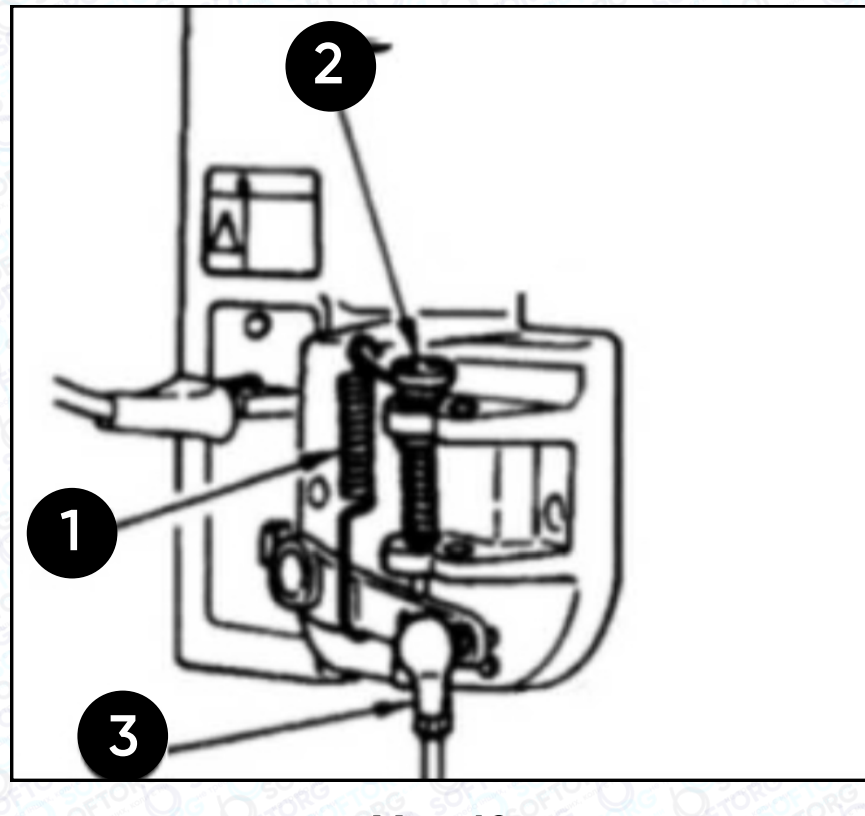

Мал. 10

Змінювати тиск, необхідний для натискання на передню частину педалі, можна за допомогою положення пружини регулювання (1) на педалі.

- 1 | Тиск зменшується, якщо затягнути пружину з лівого боку.
	- Тиск збільшується, якщо затягнути пружину з правого боку.

Змінювання тиску, необхідного для натискання на задню частину педалі за допомогою регулювального гвинта (2):

1 | Тиск збільшується при затягуванні гвинта.

2 Тиск зменшується, якщо гвинт послабити.

`@`

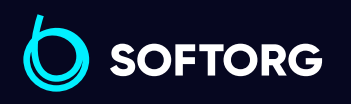

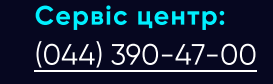

Відділ продажів: [\(044\) 290-76-60](http://(044) 290-76-60)

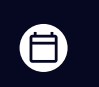

Графік роботи: Пн-Пт: 9:00-18:00

[zakaz@softorg.com.ua](mailto:zakaz@softorg.com.ua)

[softorg.com.ua](http://softorg.com.ua) 11  $\boldsymbol \Xi$ 

# 9. Регулювання ходу педалі

Хід педалі збільшується, якщо вставити шток (3) у правий отвір.

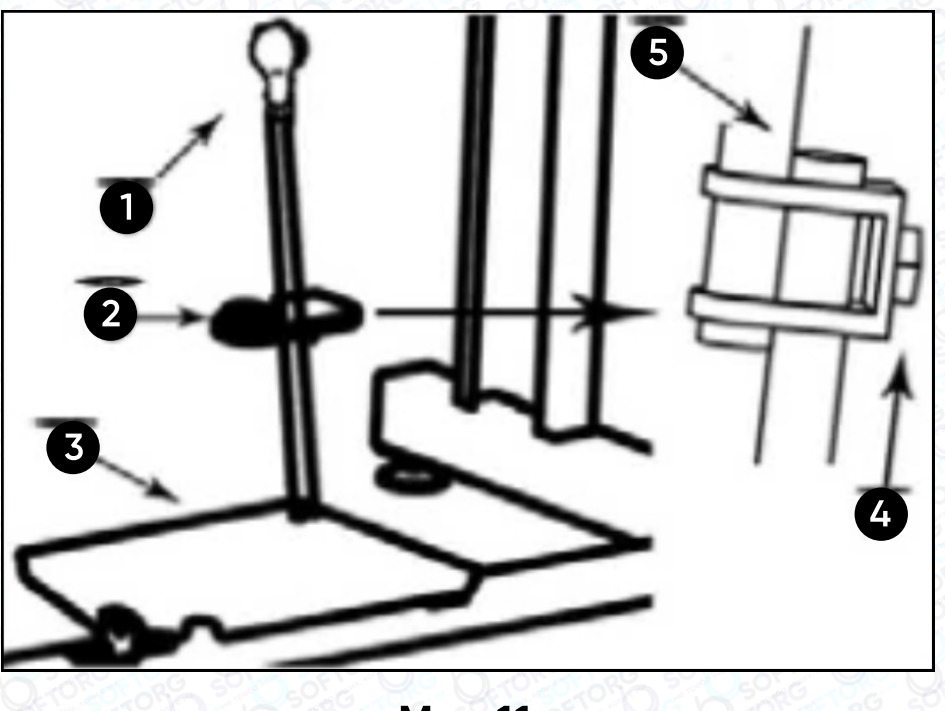

Мал. 11

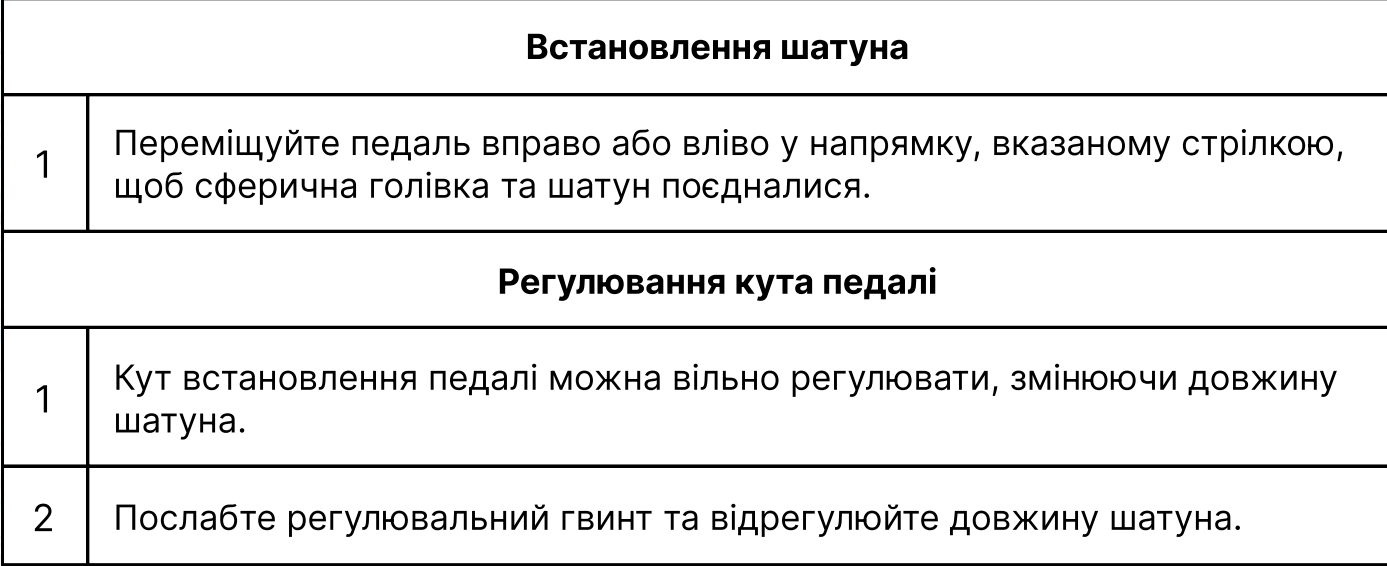

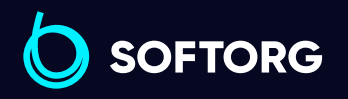

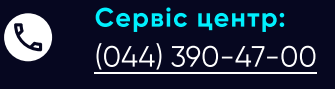

 $\circledcirc$ 

Відділ продажів: [\(044\) 290-76-60](http://(044) 290-76-60)

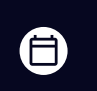

Графік роботи: Пн-Пт: 9:00-18:00

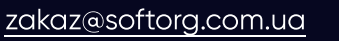

 $\bigoplus$ 

### 10. Кнопка зворотного шиття

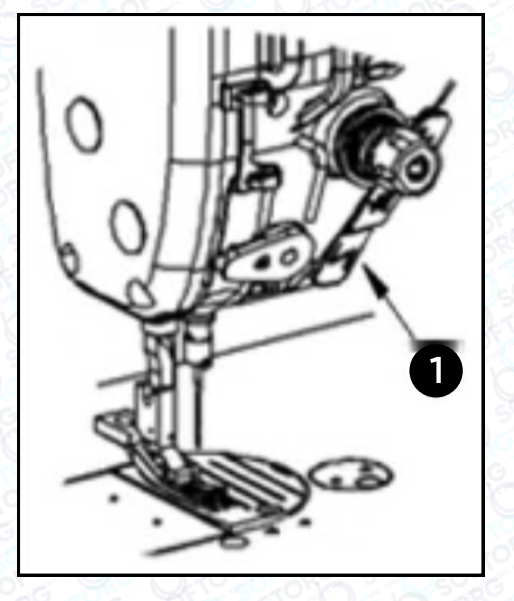

машина виконує зворотну подачу матеріалу. Утримуйте її в такому положенні, поки це необхідно.

Як тільки ви відпустите кнопку, машина автоматично відновить звичайну подачу тканини.

В момент, коли кнопка (1) натиснута,

Мал. 12

### 11. Регулювання пружини ниткопритягувача

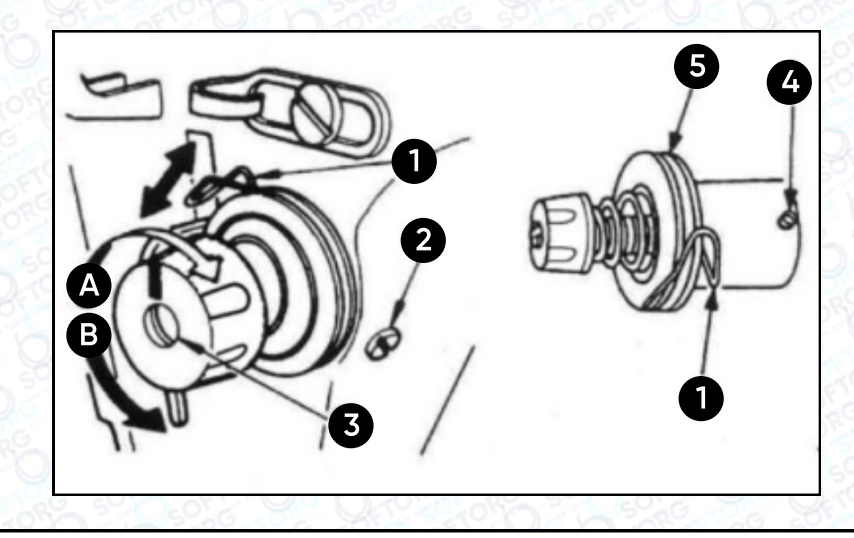

#### Щоб відрегулювати натяг пружини, потрібно:

• Послабити гвинт  $(2)$ .

ര

- é Коли ви повертаєте гвинт регулювання натягу (3) проти годинникової стрілки (у напрямку В), натяг пружини ниткопритягувача зменшуватиметься.
- é При повороті гвинта регулювання натягу за годинниковою стрілкою (у напрямку А) натяг пружини збільшиться.

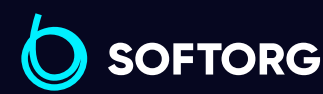

1

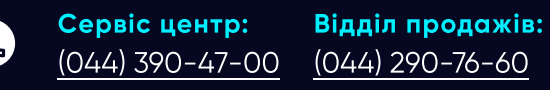

[zakaz@softorg.com.ua](mailto:zakaz@softorg.com.ua)

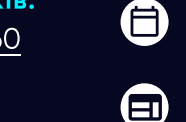

Графік роботи: Пн-Пт: 9:00-18:00

#### Зміна тиску пружини ниткопритягувача

- Послабте гвинт (2) та зніміть натяжний важіль.
- Послабте гвинт (4) та зніміть натяжний штифт.
- При повороті натяжного штифта за годинниковою стрілкою (у напрямку А) тиск буде збільшуватися.
- При повороті штифта проти годинникової стрілки (у напрямку В), тиск буде зменшуватися.

### Вимоги щодо охорони навколишнього середовища

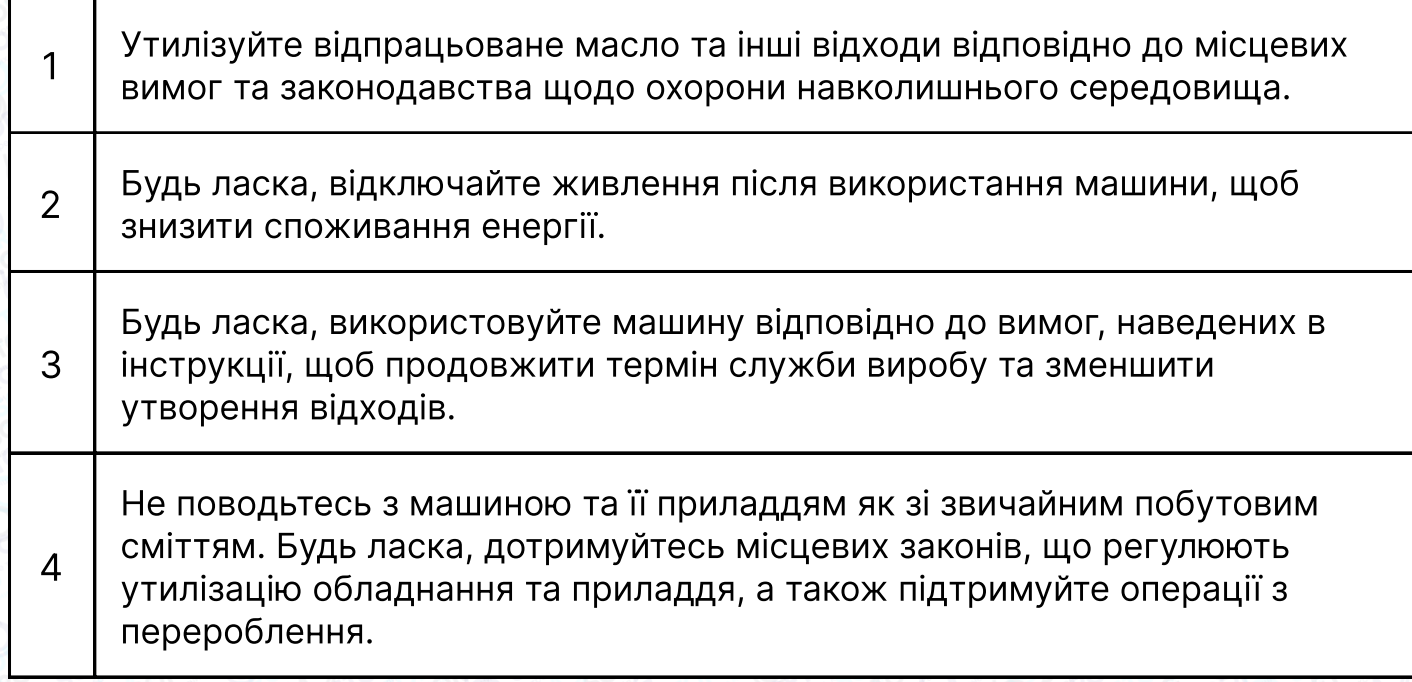

# Інструкція з експлуатації блоку керування

### Інструкція з техніки безпеки 1 Гвудь ласка, уважно прочитайте цей посібник, а також відповідну

інструкцію до машини, перш ніж використовувати блок керування.

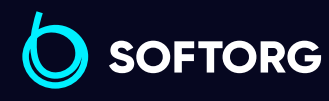

1

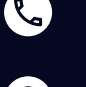

ര

Сервіс центр: [\(044\) 390-47-00](http://(044) 390-47-00) Відділ продажів:  $(044)$  290-76-60

[zakaz@softorg.com.ua](mailto:zakaz@softorg.com.ua)

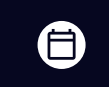

 $\boldsymbol{\boxminus}$ 

Графік роботи: Пн-Пт: 9:00-18:00

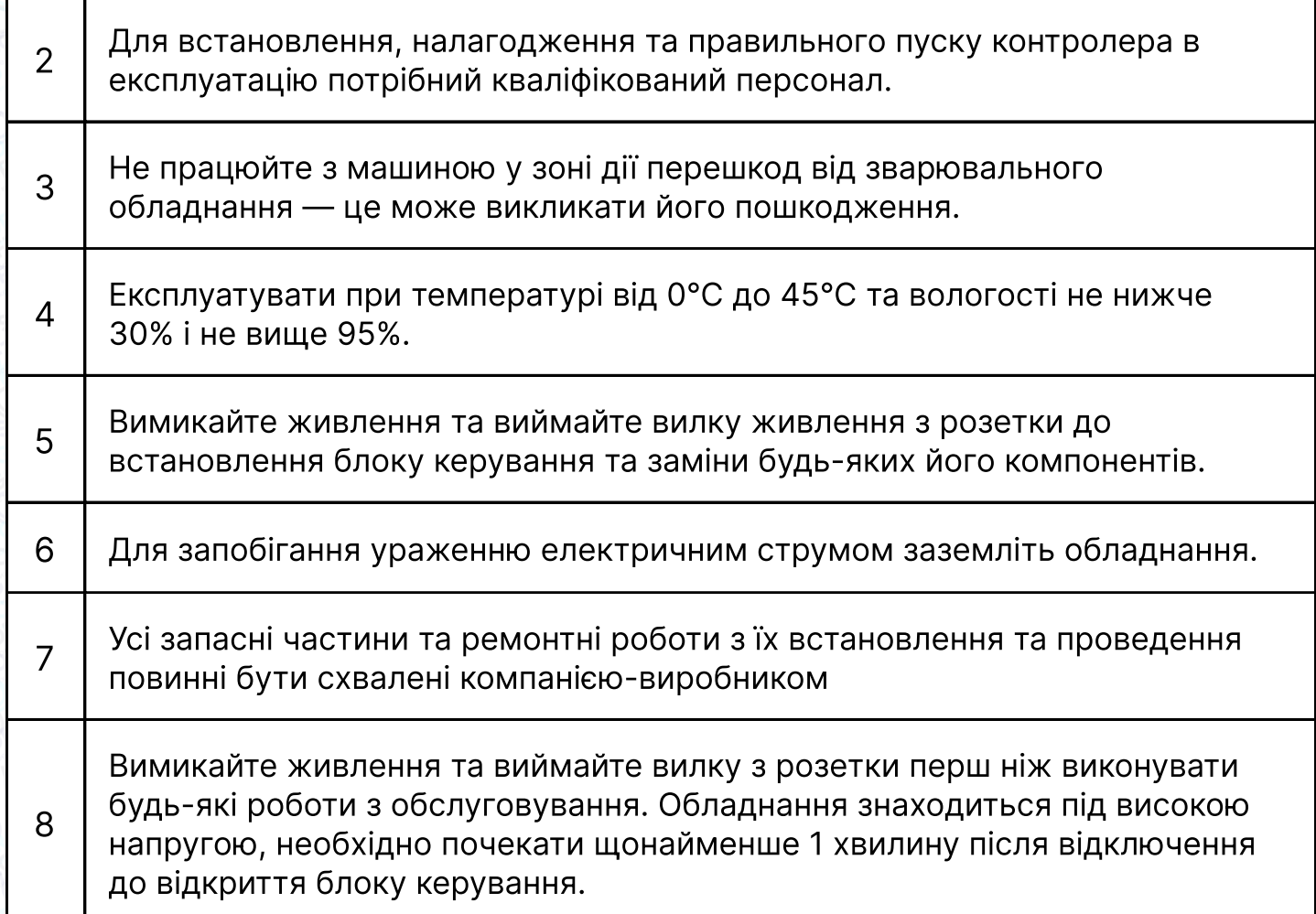

### 1. Інструкція з встановлення

#### Технічні характеристики обладнання

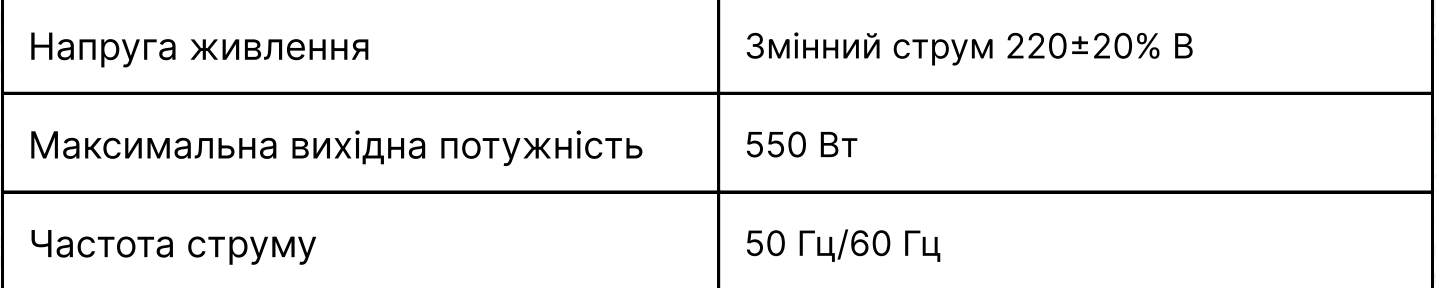

#### Технічні характеристики обладнання

 $\mathcal{S}$ 

ര

Під єднайте штекери педалей та головки машини до відповідних гнізд на задній панелі контролера, як показано на малюнках 1-1 та 1-2. Будь ласка, перевірте та переконайтеся, що кожний штекер вставлений надійно.

**SOFTORG** 

Сервіс центр: [\(044\) 390-47-00](http://(044) 390-47-00)

[zakaz@softorg.com.ua](mailto:zakaz@softorg.com.ua)

Відділ продажів: [\(044\) 290-76-60](http://(044) 290-76-60)

合

Графік роботи: Пн-Пт: 9:00-18:00

[softorg.com.ua](http://softorg.com.ua) 15  $\boldsymbol{\boxminus}$ 

| $\left  18 \right  17 \left  16 \right  15 \left  14 \right  13 \left  12 \right  11 \left  10 \right $ |  |  |  |  |
|----------------------------------------------------------------------------------------------------|--|--|--|--|
| 987654321                                                                                               |  |  |  |  |

Мал. 1-1

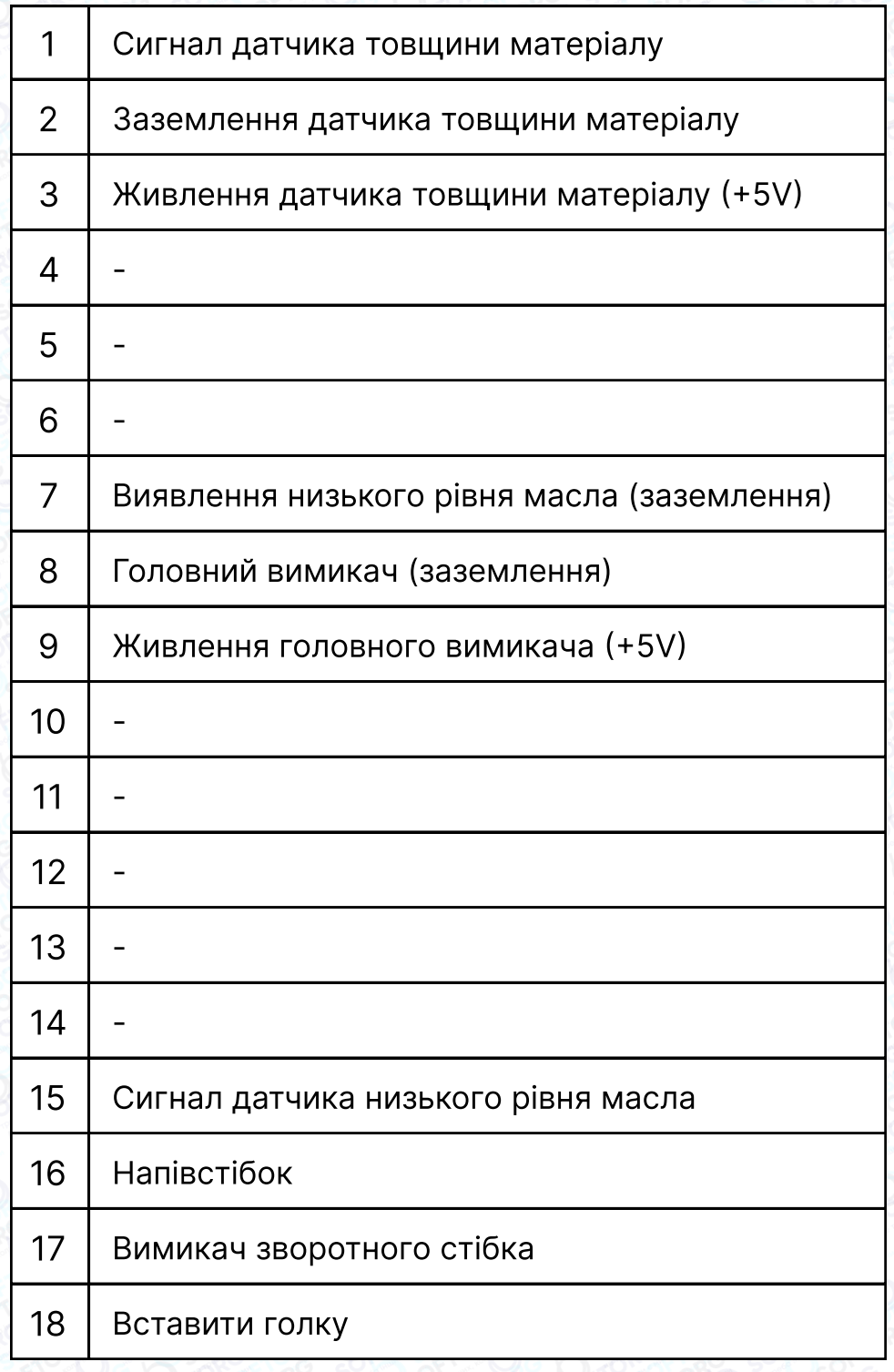

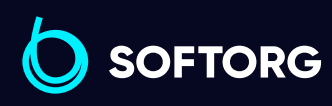

 $\circledcirc$ [zakaz@softorg.com.ua](mailto:zakaz@softorg.com.ua)

C

Сервіс центр: [\(044\) 390-47-00](http://(044) 390-47-00) Відділ продажів: [\(044\) 290-76-60](http://(044) 290-76-60)

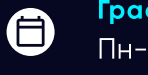

 $\bigoplus$ 

Графік роботи: Пн-Пт: 9:00-18:00

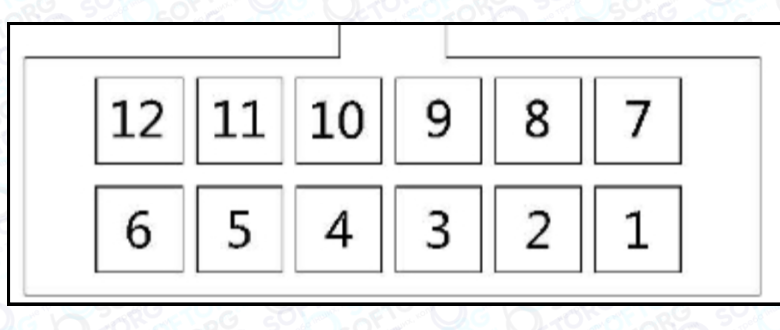

#### Мал. 1-2

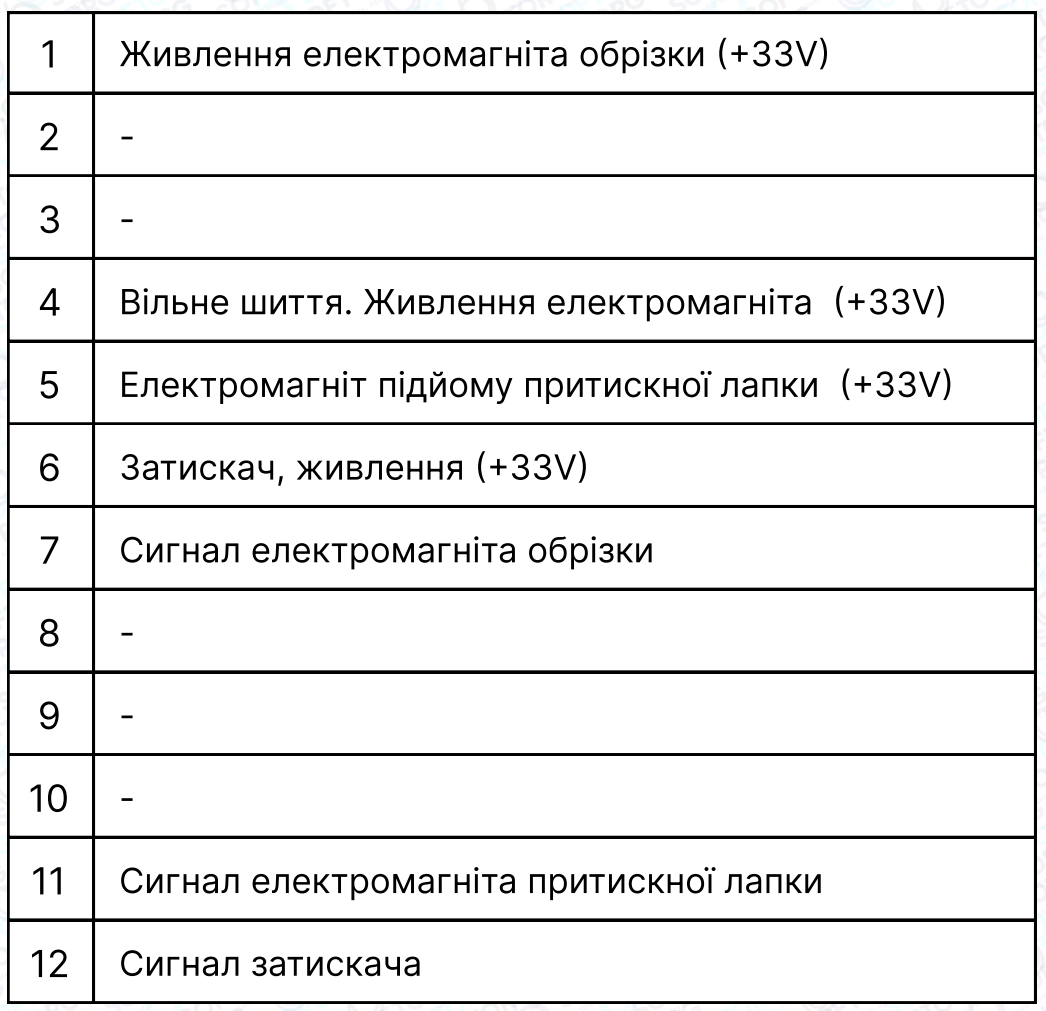

#### Електропроводка та заземлення

 $\mathcal{R}_{\mathbf{a}}$ 

ිල)

Система повинна бути належним чином заземлена та встановлена кваліфікованим інженером-електриком. Перш ніж увімкнути обладнання та ввести його в експлуатацію, необхідно переконатися, що вхід змінного струму в розетку надійно та безпечно підключений. Жовто-зелений дріт заземлення повинен бути підключеним до електромережі та надійно захищеним, щоб забезпечити безпечне використання обладнання та запобігти несправностям.

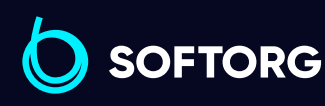

Сервіс центр: [\(044\) 390-47-00](http://(044) 390-47-00) Відділ продажів: [\(044\) 290-76-60](http://(044) 290-76-60)

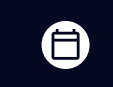

Графік роботи: Пн-Пт: 9:00-18:00

[zakaz@softorg.com.ua](mailto:zakaz@softorg.com.ua)

 $\boldsymbol \Xi$ [softorg.com.ua](http://softorg.com.ua) 17

### Примітка

Усі силові лінії, сигнальні лінії, лінії заземлення, електропроводка не повинні бути затиснуті іншими предметами або надмірно викривленими, щоб забезпечити безпечне використання.

### 2. Панель керування

#### Налаштування дисплея

Відповідно до робочого стану системи, РК-модуль панелі керування відображатиме поточний режим шиття, параметри, початкову/кінцеву закріпку, притискну лапку, положення голки, обрізку нитки, плавний початок шиття тощо. Дисплей панелі керування виглядає наступним чином:

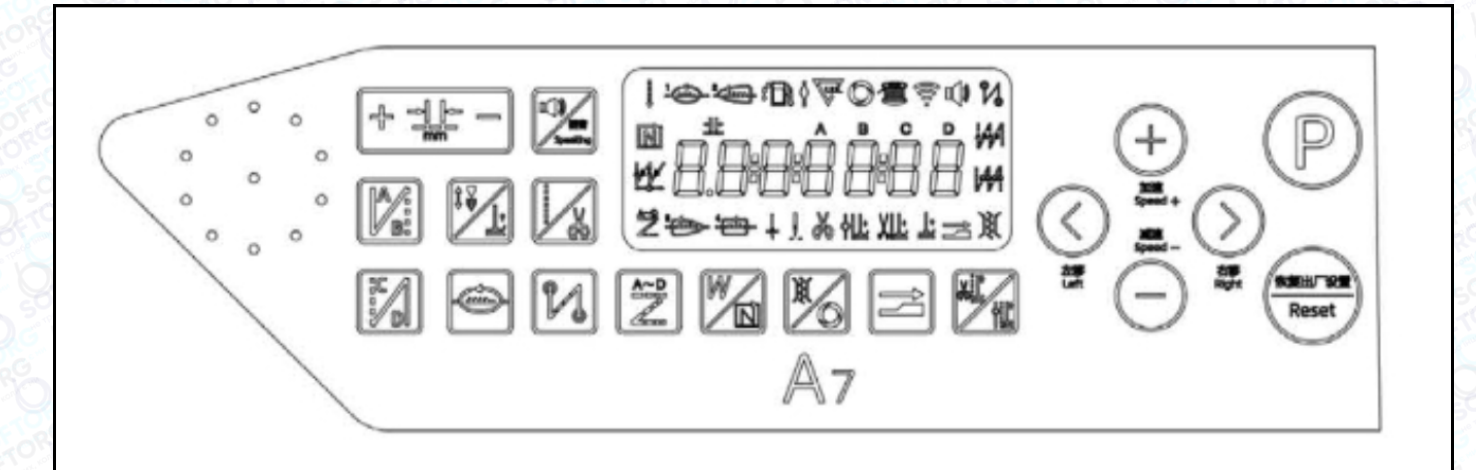

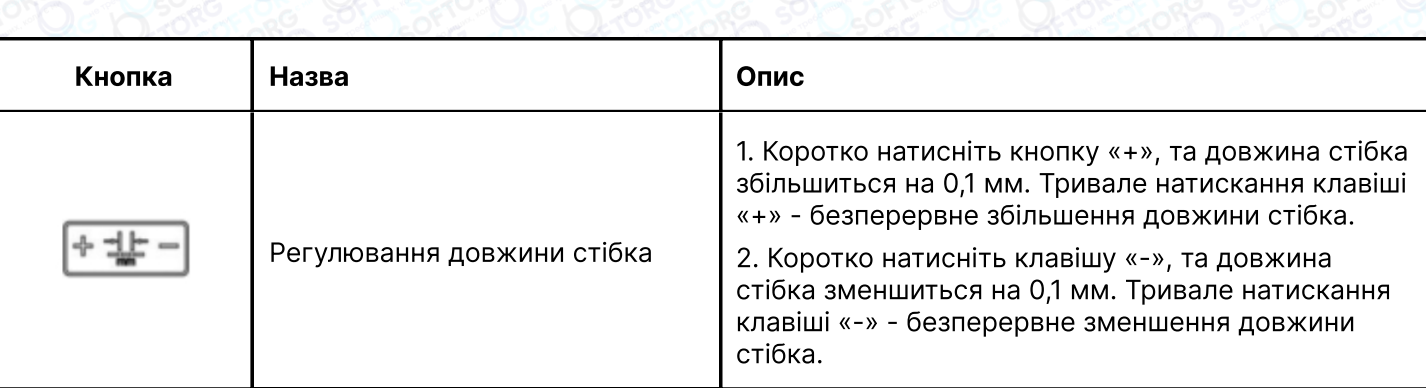

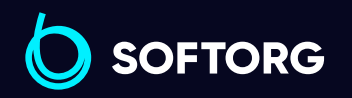

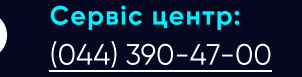

ര

Відділ продажів: [\(044\) 290-76-60](http://(044) 290-76-60)

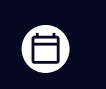

Графік роботи: Пн-Пт: 9:00-18:00

 $\boldsymbol{\boxminus}$ 

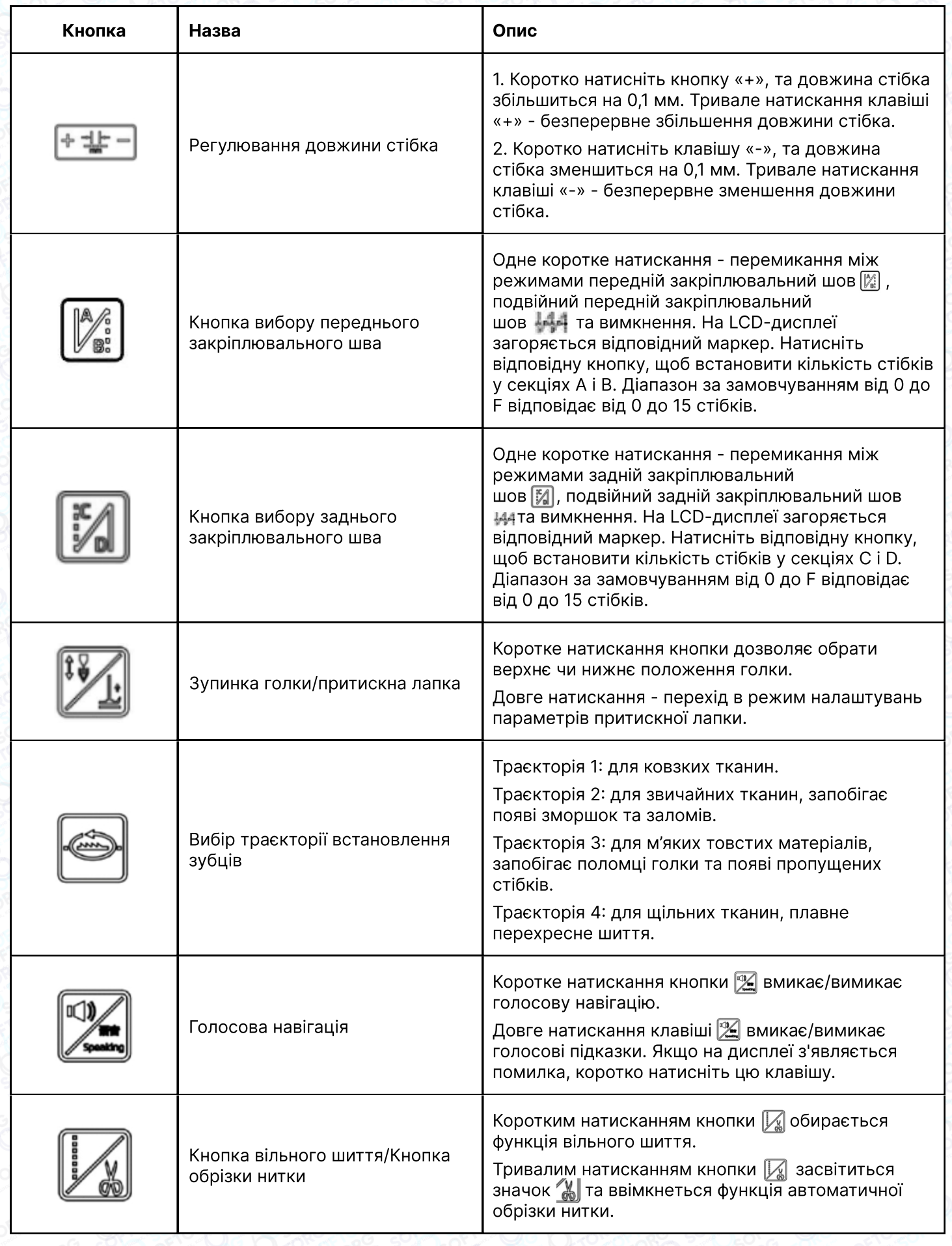

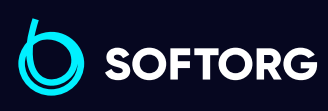

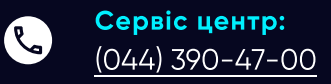

 $\circledcirc$ 

Відділ продажів: [\(044\) 290-76-60](http://(044) 290-76-60)

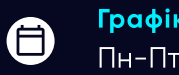

Графік роботи: Пн-Пт: 9:00-18:00

[zakaz@softorg.com.ua](mailto:zakaz@softorg.com.ua)

 $\boldsymbol{\Theta}$ [softorg.com.ua](http://softorg.com.ua) 19

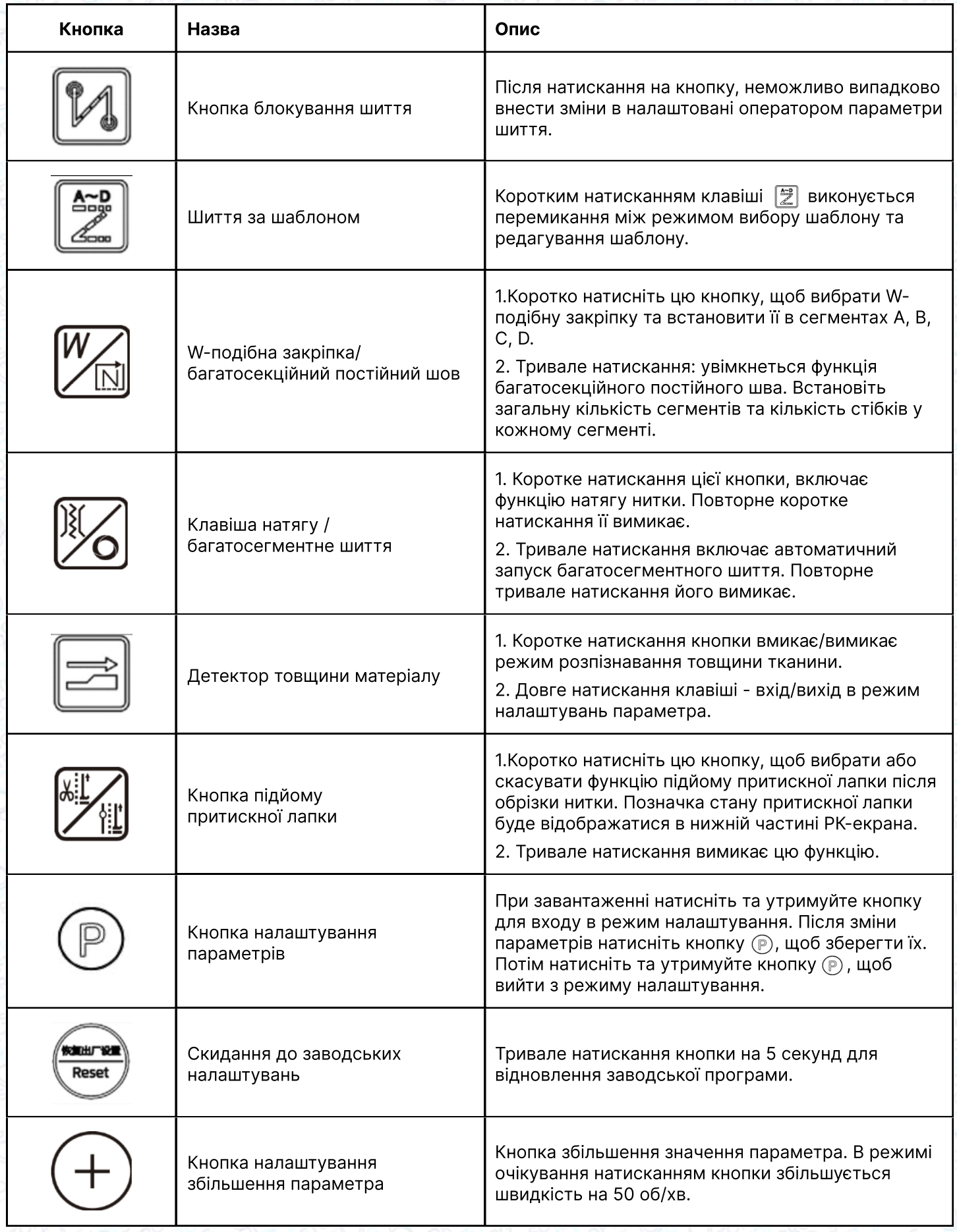

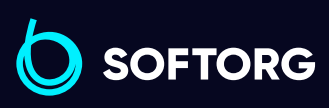

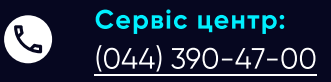

 $\circledcirc$ 

Відділ продажів: [\(044\) 290-76-60](http://(044) 290-76-60)

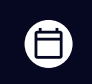

Графік роботи: Пн-Пт: 9:00-18:00

[zakaz@softorg.com.ua](mailto:zakaz@softorg.com.ua)

 $\bigoplus$ 

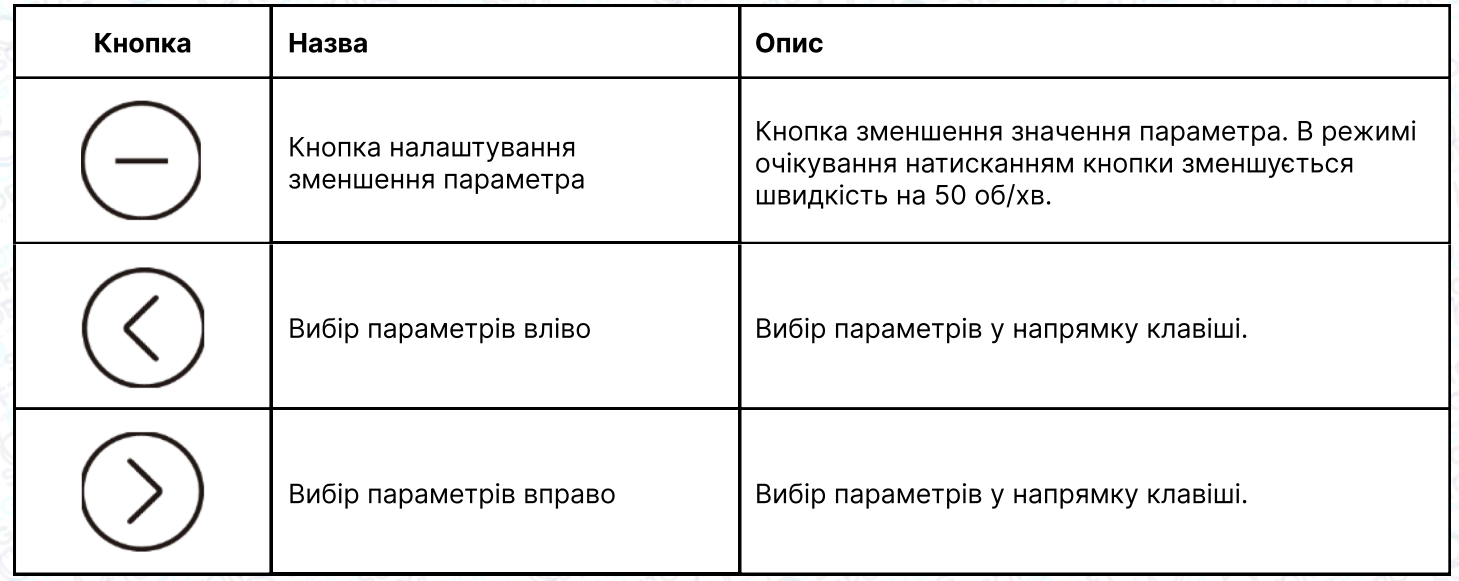

# 3. Налаштування параметрів

### 3.1 Налаштування параметрів користувача

Натисніть  $\circled{P}$ , щоб увійти в режим налаштувань користувача. Клавішами праворуч/ліворуч рухайте курсор до потрібного цифрового значення, а потім натисніть +/- для зміни цифрового значення. Натисніть (P) для збереження параметра. Натисніть ще раз для виходу з режиму.

#### 3.2 Налаштування положення зупинки голки

У ввімкненому стані натисніть  $\overline{P}$  +  $\overline{X}$  для входу до режиму моніторингу (дисплей параметрів інтерфейсу 024). В цей час поверніть маховик, щоб голка зайняла верхнє положення. Значення буде змінюватися в залежності від стану маховика. Натисніть  $\textcircled{P} + \textcircled{W}_{\text{L}}$ , щоб встановити нуль для значення параметра 024. Переконайтеся, що голка зайняла верхнє положення. В цьому ж режимі можна запрограмувати й нижнє положення.

#### 3.3 Налаштування збереження параметрів

У стані інтерфейсу моніторингу (натисніть  $(P) + \frac{N}{2}$ для входу) затисніть клавішу  $(\Sigma)$  для збереження поточних параметрів. У ввімкненому стані затисніть кнопку для відновлення збережених параметрів.

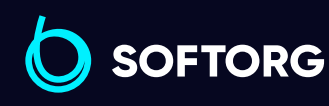

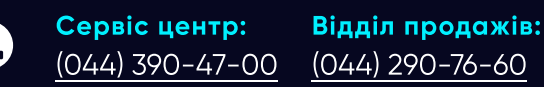

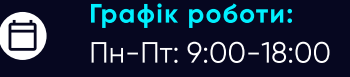

[zakaz@softorg.com.ua](mailto:zakaz@softorg.com.ua)

ര

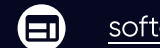

### 3.4 Запит номера версії

У ввімкненому стані натисніть  $\textcircled{P}$  +  $\mathbb{Z}_4$  для входу в інтерфейс відображення та перемикання версій програми, натискаючи кнопку Плюс / Мінус.

H "-""-" версія програми панелі;

A. "-""-" представляє версію головної програми;

V5 "-""-" голосова навігація;

V4 "-""-" є кодом відновлення.

### 3.5 Встановлення підрахунку кількості деталей/стібків

У ввімкненому стані натисніть  $\left(\mathbb{P}\right)$  (+) для входу в інтерфейс підрахунку деталей/ стібків. Використовуйте кнопки ліворуч/праворуч для перемикання між режимами.

#### 3.6 Калібрування нуля крокового двигуна

Відрегулюйте довжину стібка 5 мм. У ввімкненому стані натисніть для входу в режим налаштувань користувача. Встановіть на позицію P123, виміряйте на звичайному папері формату А4 параметр так, щоб голка виконувала стібки однакової довжини. Натисніть клавішу  $\circledP$ для збереження.

### Примітка

При вході в інтерфейс параметра P123 швидкість автоматично знизиться до 200 об/хв. Після виходу з цього інтерфейсу швидкість повернеться до нормальної.

#### 3.7 Регулювання довжини стібка

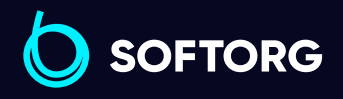

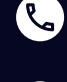

ര

Сервіс центр: [\(044\) 390-47-00](http://(044) 390-47-00)

Відділ продажів: [\(044\) 290-76-60](http://(044) 290-76-60)

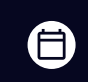

Графік роботи: Пн-Пт: 9:00-18:00

[zakaz@softorg.com.ua](mailto:zakaz@softorg.com.ua)

 $\boldsymbol{\boxminus}$ [softorg.com.ua](http://softorg.com.ua) 22

#### 3.7 Регулювання довжини стібка

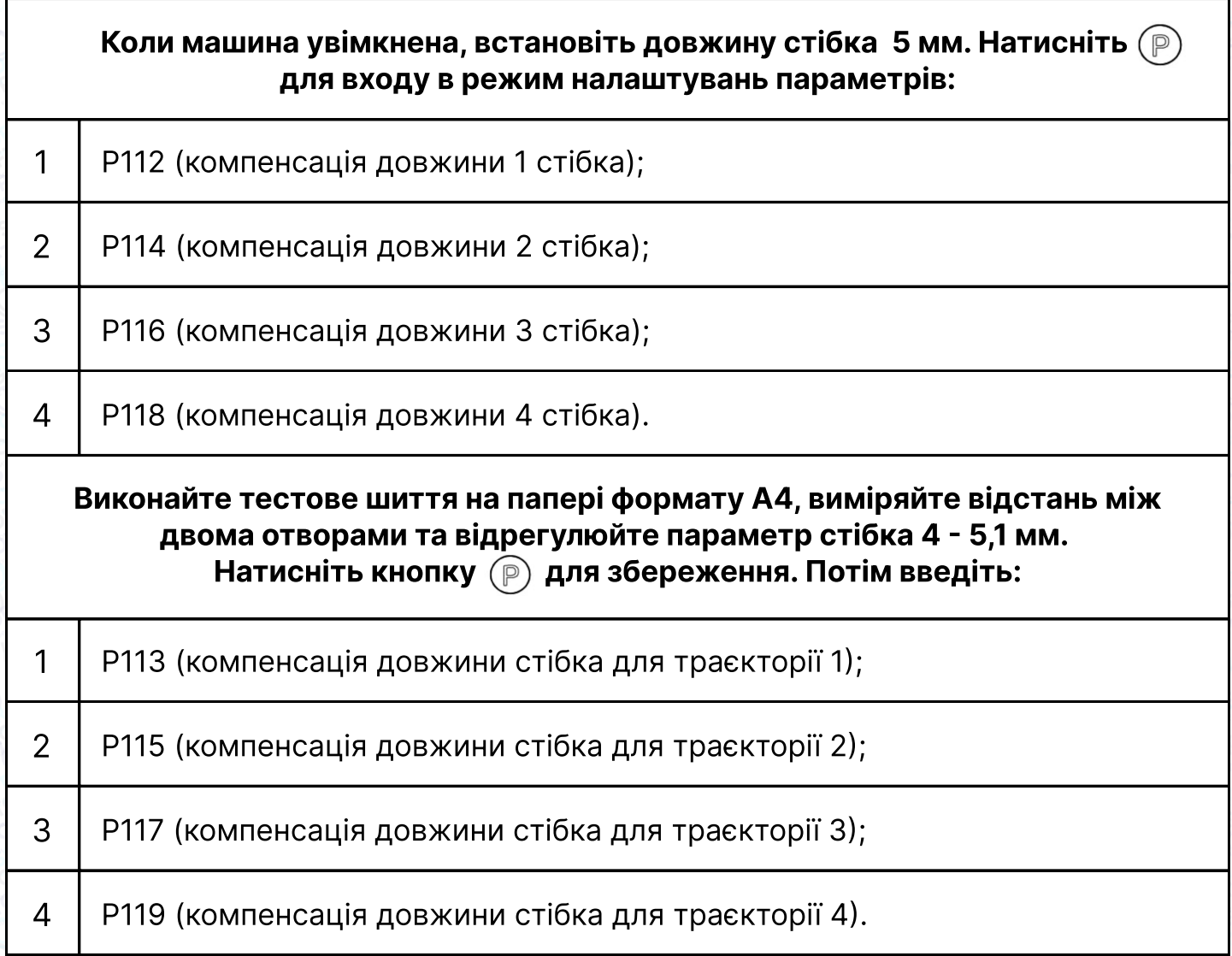

Використовуйте звичайний папір формату А4, прошийте рядок вперед зі швидкістю 200 об/хв, натисніть та утримуйте перемикач зворотного шиття. Відрегулюйте параметри так, щоб зворотна строчка перекривала більше ніж 11 стібків. Натисніть клавішу (Р) для збереження.

#### Примітка

При вході в інтерфейс P112-P119 швидкість автоматично змінюється на 200 об/хв для зручності налаштування. Після виходу з інтерфейсу швидкість повернеться до нормального значення.

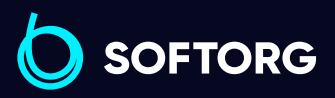

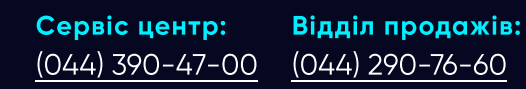

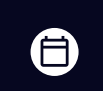

Графік роботи: Пн-Пт: 9:00-18:00

[zakaz@softorg.com.ua](mailto:zakaz@softorg.com.ua)

曰

#### 3.8. Функція визначення товщини тканини

#### Для тонких тканин

Натисніть та утримуйте клавішу  $\equiv$ , щоб увійти в інтерфейс налаштування режиму шиття тонких тканин. Зупиніть голку в найвищому положенні та помістіть під притискну лапку тоншу частину тканини. За допомогою кнопок  $\overline{(+)}$  aбо  $\overline{(-)}$  оберіть пункт H01 та затисніть клавішу  $\overline{(\mathbb{P})}$ щоб ця помітка з'явилася на дисплеї. Зачекайте, доки на панелі не з'явиться "OK", а голос не повідомить про "успішне визначення товщини тканини".

Через кілька секунд на дисплеї з'явиться напис "H01-DD-SS" (DD означає висоту в реальному часі, а SS - задану висоту). Ідентифікація товщини тонкого матеріалу завершена, а значення зберігається в P25.

#### Зверніть увагу

1

1

Якщо висота матеріалу більша за встановлене значення товстого матеріалу, на дисплеї з'явиться помилка, що ER>0,8S. Це означає, що налаштування не збережені.

#### Для щільних тканин

Натисніть та утримуйте клавішу  $\equiv$  щоб увійти в інтерфейс налаштування режиму шиття тонких тканин. Зупиніть голку в найвищому положенні та помістіть під притискну лапку товстішу частину тканини. За допомогою кнопок  $\overline{+}$ ) або  $\overline{-}$ ) оберіть пункт H02 та затисніть клавішу  $\overline{P}$ ), щоб ця помітка з'явилася на дисплеї. Зачекайте, доки на панелі не з'явиться "OK", а голос не повідомить про "успішне визначення товщини тканини".

Через кілька секунд на дисплеї з'явиться напис "H01-DD-SS" (DD означає висоту в реальному часі, а SS - задану висоту). Ідентифікація товщини щільного матеріалу завершена, а значення зберігається в P17.

### Зверніть увагу

**SOFTORG** 

Якщо висота матеріалу менша за встановлене значення тонкого матеріалу, на дисплеї з'явиться помилка, що ER>0,8S. Це означає, що налаштування не збережені.

> Сервіс центр: [\(044\) 390-47-00](http://(044) 390-47-00) Відділ продажів: [\(044\) 290-76-60](http://(044) 290-76-60)

[zakaz@softorg.com.ua](mailto:zakaz@softorg.com.ua)

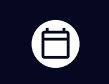

Графік роботи: Пн-Пт: 9:00-18:00

8

### 4. Список параметрів

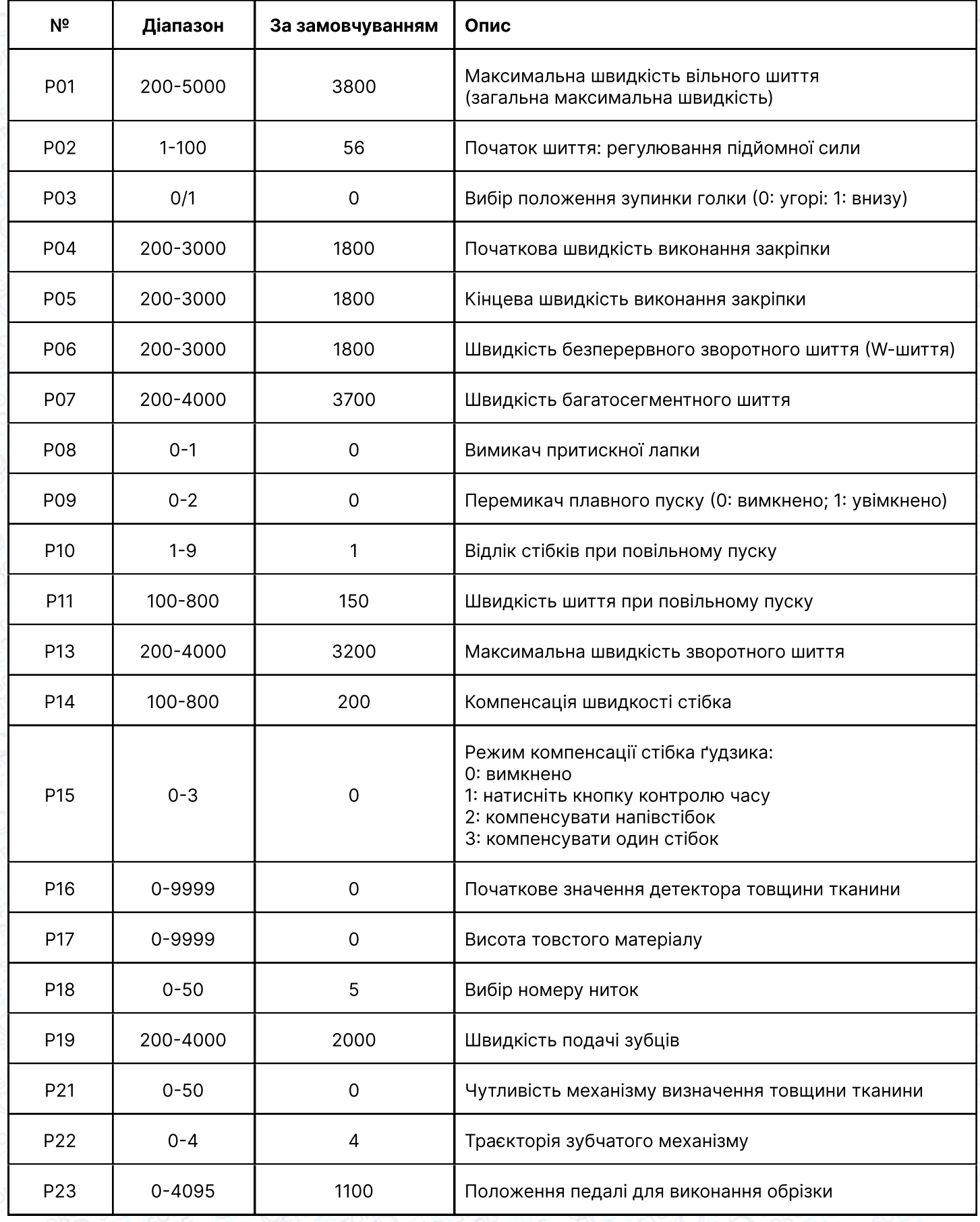

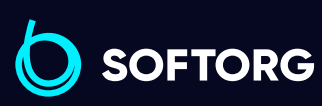

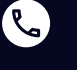

 $\circledcirc$ 

Сервіс центр: [\(044\) 390-47-00](http://(044) 390-47-00)

Відділ продажів: [\(044\) 290-76-60](http://(044) 290-76-60)

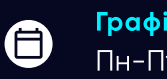

Графік роботи: Пн-Пт: 9:00-18:00

[zakaz@softorg.com.ua](mailto:zakaz@softorg.com.ua)

 $\bigoplus$ [softorg.com.ua](http://softorg.com.ua)<br>
25

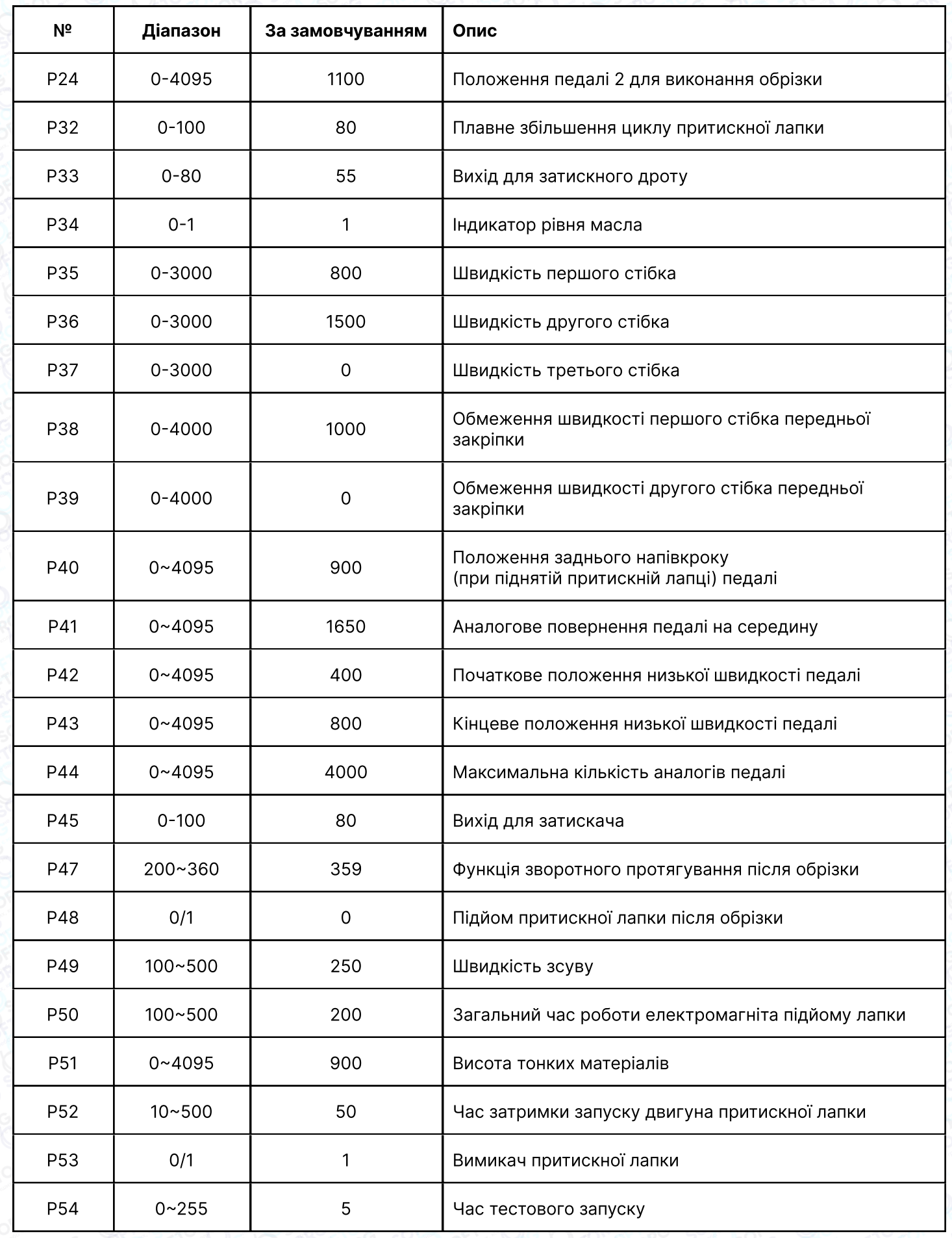

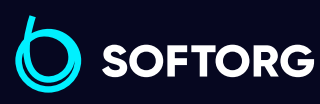

C

 $\circledcirc$ 

Сервіс центр:  $\underline{(044)}$  390-47-00

Відділ продажів:  $(044)$  290-76-60

Графік роботи:  $\bigoplus$ Пн-Пт: 9:00-18:00

[zakaz@softorg.com.ua](mailto:zakaz@softorg.com.ua)

 $\boldsymbol{\Theta}$ 

[softorg.com.ua](http://softorg.com.ua)<br>
26

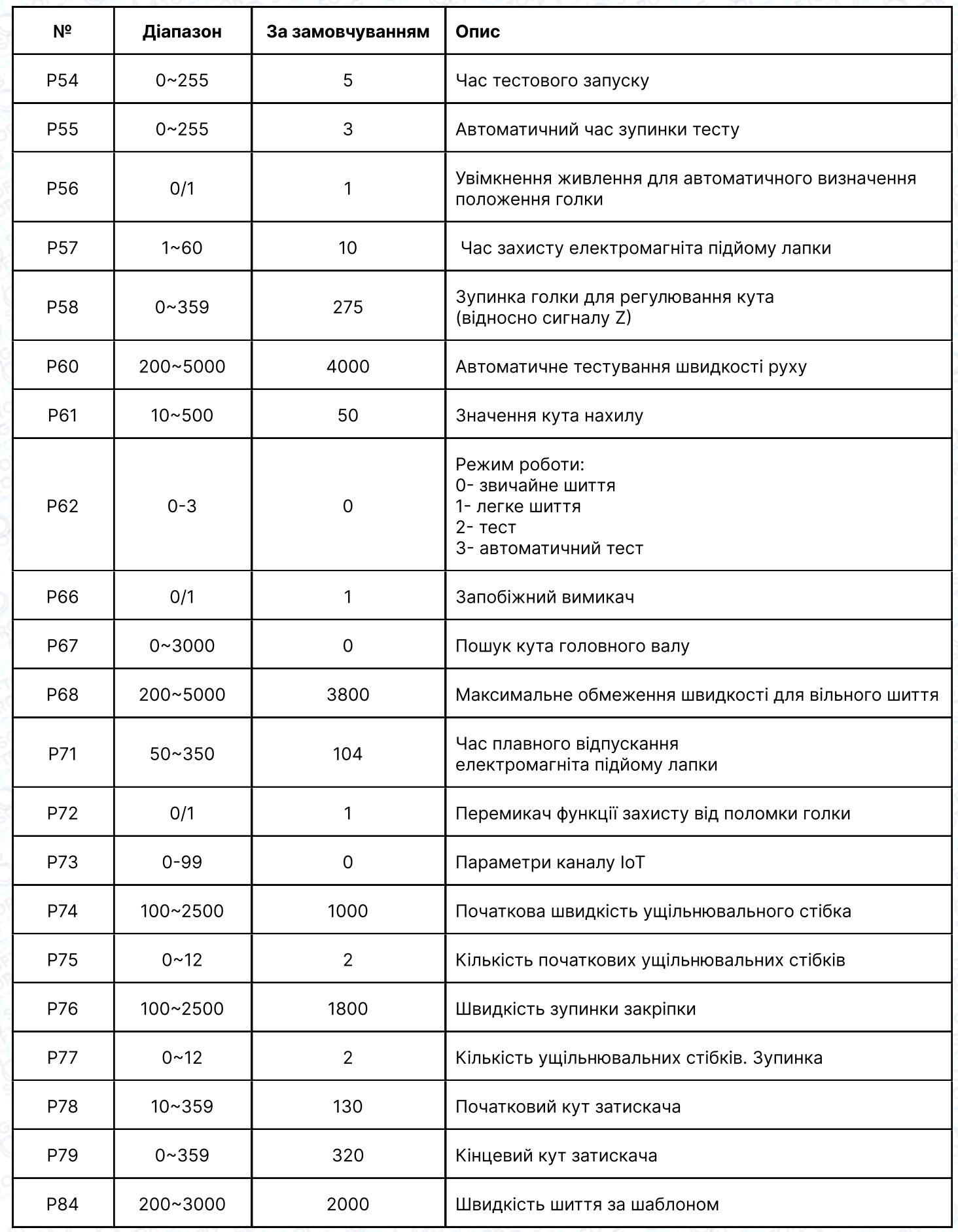

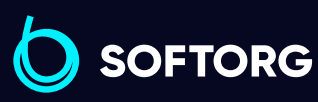

C

 $\circledcirc$ 

Сервіс центр:  $(044)$  390-47-00

Відділ продажів:  $(044)$  290-76-60

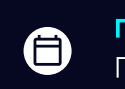

 $\bigoplus$ 

Графік роботи: Пн-Пт: 9:00-18:00

[zakaz@softorg.com.ua](mailto:zakaz@softorg.com.ua)

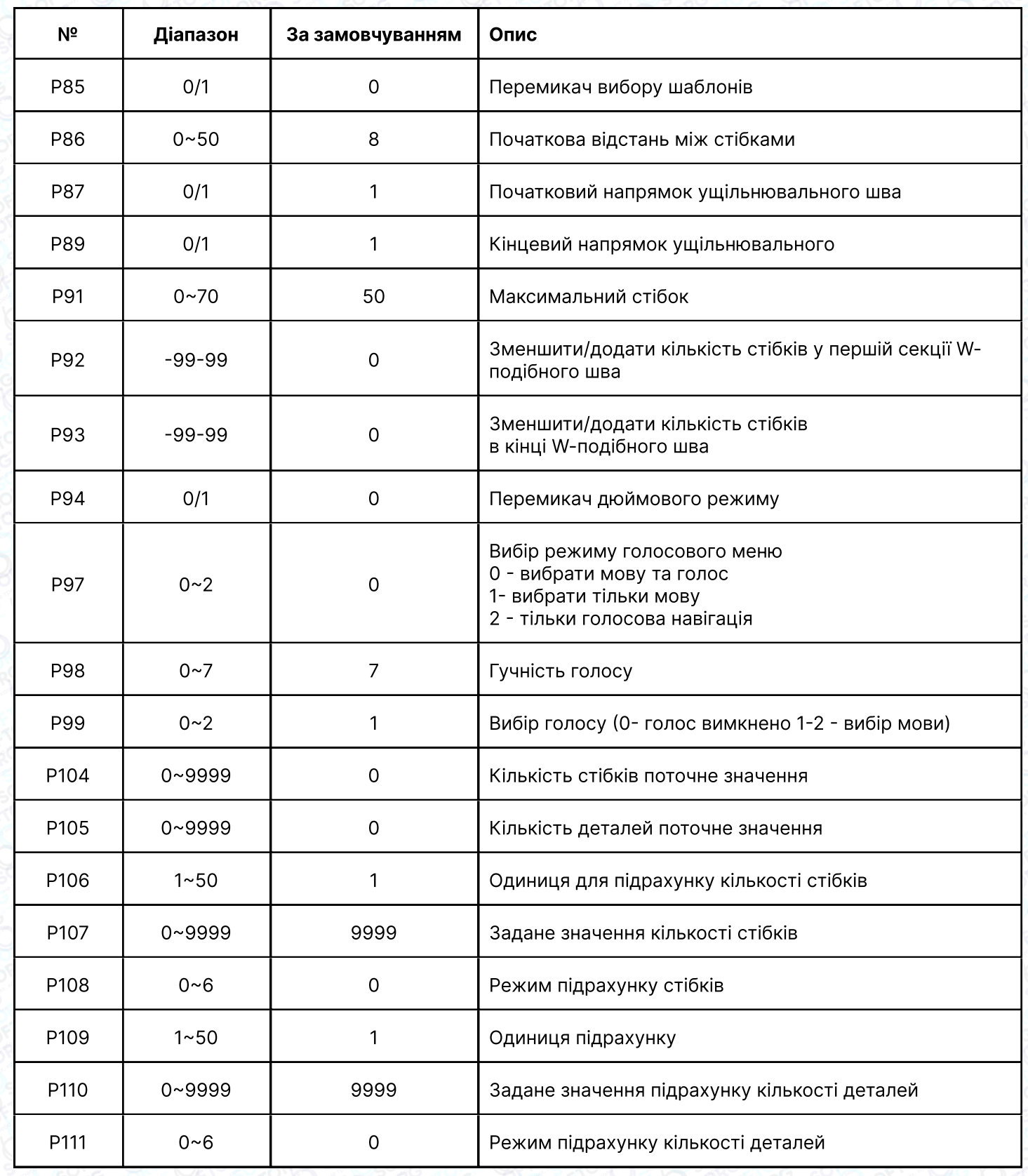

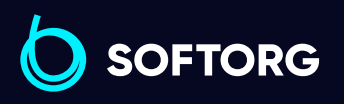

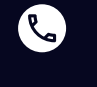

 $\circledcirc$ 

Сервіс центр: [\(044\) 390-47-00](http://(044) 390-47-00)

Відділ продажів:  $(044)$  290-76-60

 $\bigoplus$ 

 $\bigoplus$ 

Графік роботи: Пн-Пт: 9:00-18:00

[zakaz@softorg.com.ua](mailto:zakaz@softorg.com.ua)

### Режим моніторингу

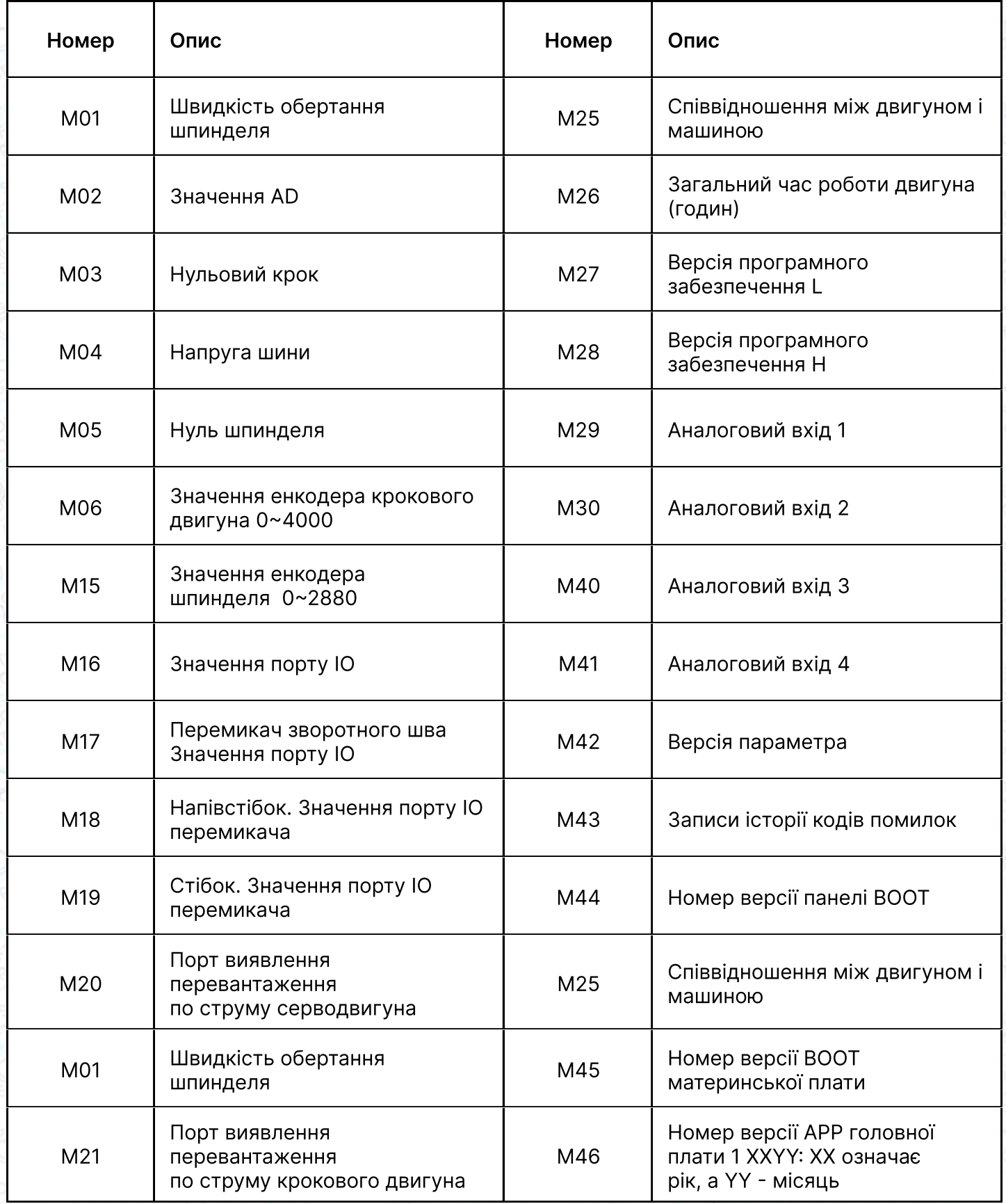

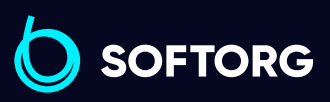

Сервіс центр: [\(044\) 390-47-00](http://(044) 390-47-00)

C

 $\circledcirc$ 

Відділ продажів: [\(044\) 290-76-60](http://(044) 290-76-60)

 $\bigoplus$ 

Графік роботи: Пн-Пт: 9:00-18:00

[zakaz@softorg.com.ua](mailto:zakaz@softorg.com.ua)

 $\bigoplus$ 

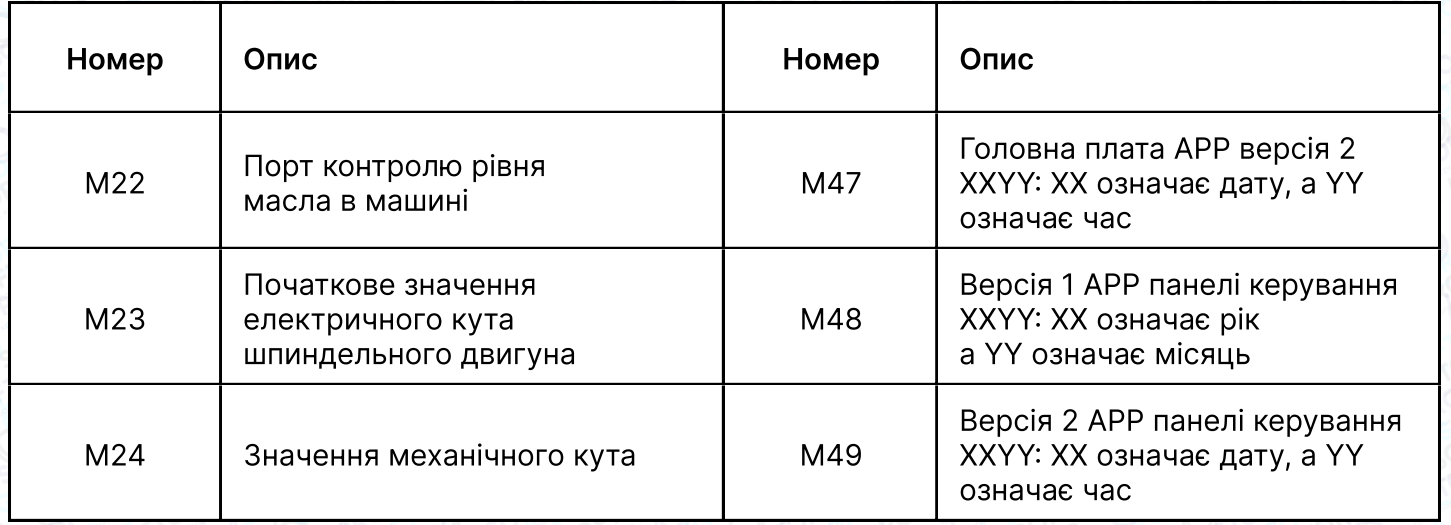

# 5. Попереджувальне (аварійне) повідомлення

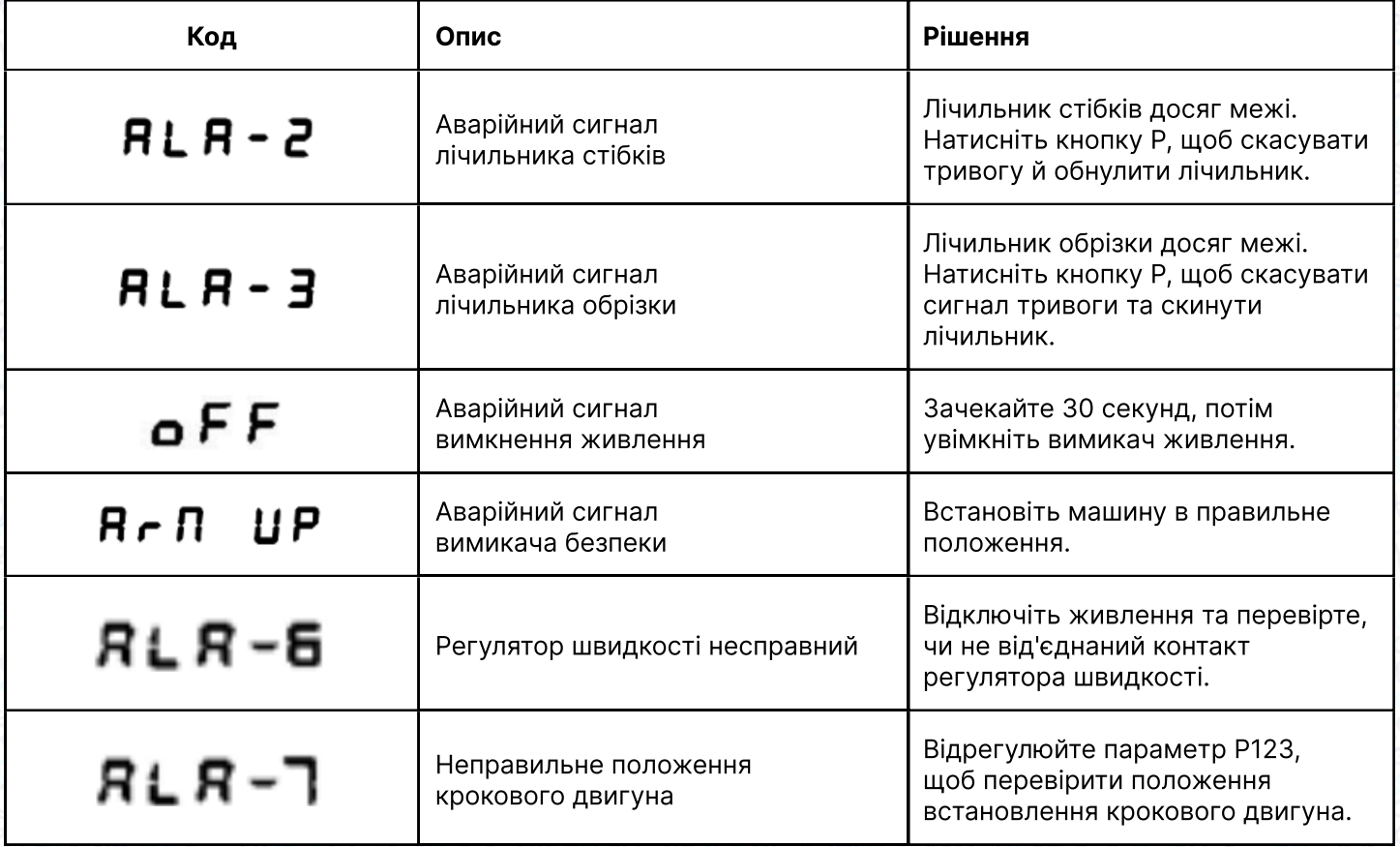

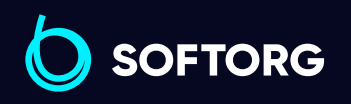

Сервіс центр: [\(044\) 390-47-00](http://(044) 390-47-00)

L

[@]

Відділ продажів: [\(044\) 290-76-60](http://(044) 290-76-60)

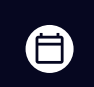

Графік роботи: Пн-Пт: 9:00-18:00

[zakaz@softorg.com.ua](mailto:zakaz@softorg.com.ua)

 $\boldsymbol{\oplus}$ [softorg.com.ua](http://softorg.com.ua) 30

#### Режим помилки

#### Якщо з'являється код помилки, спочатку:

1 Переконайтеся, що пристрій під'єднано правильно.

2 Переконайтеся, що блок керування відповідає голівці машини.

3 Підтвердіть, що заводські налаштування правильні.

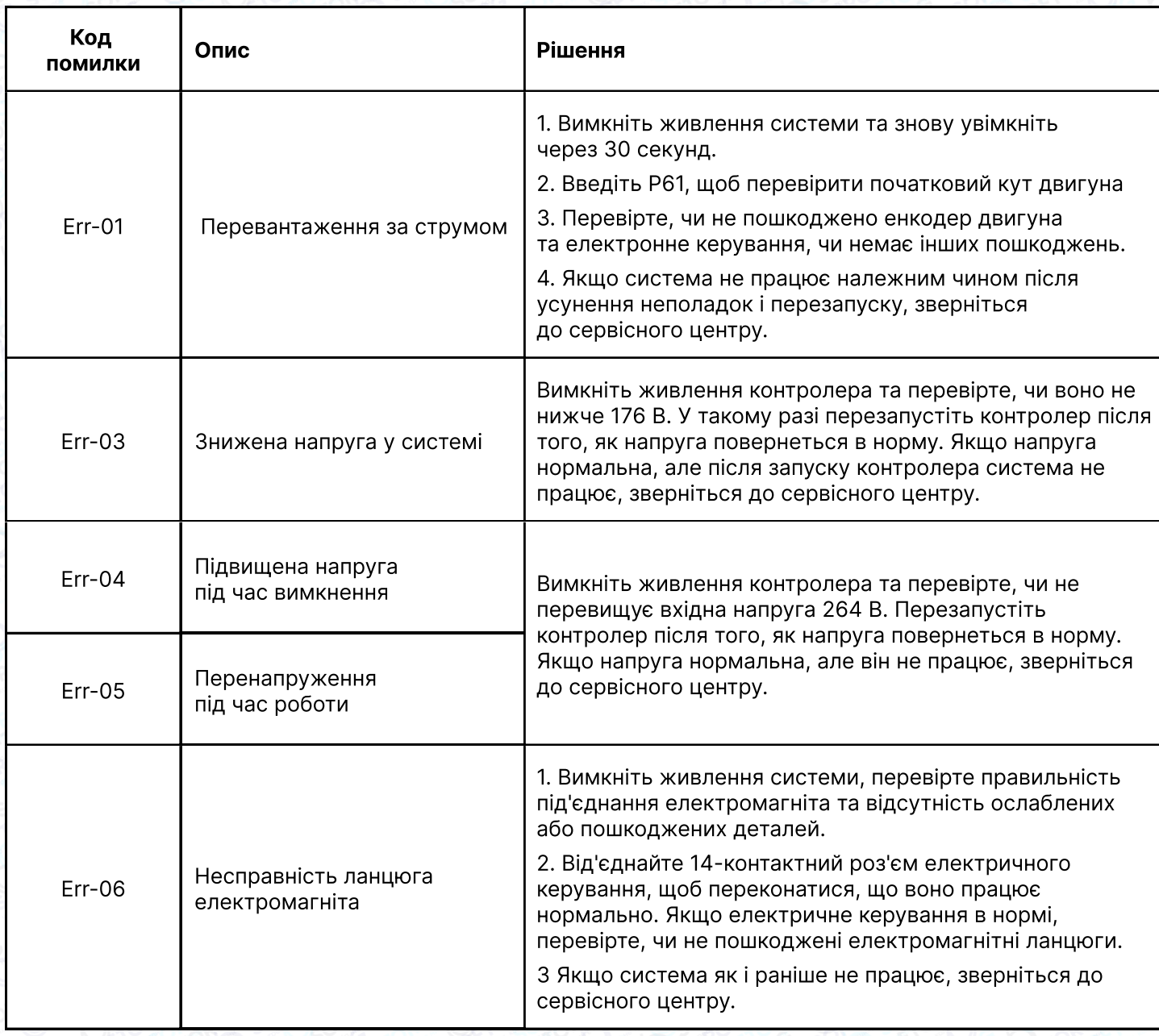

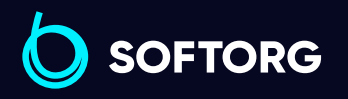

Сервіс центр: [\(044\) 390-47-00](http://(044) 390-47-00)

 $\mathcal{R}_{\mathbf{a}}$ 

<u>@</u>

Відділ продажів: [\(044\) 290-76-60](http://(044) 290-76-60)

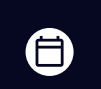

Графік роботи: Пн-Пт: 9:00-18:00

[zakaz@softorg.com.ua](mailto:zakaz@softorg.com.ua)

⊜

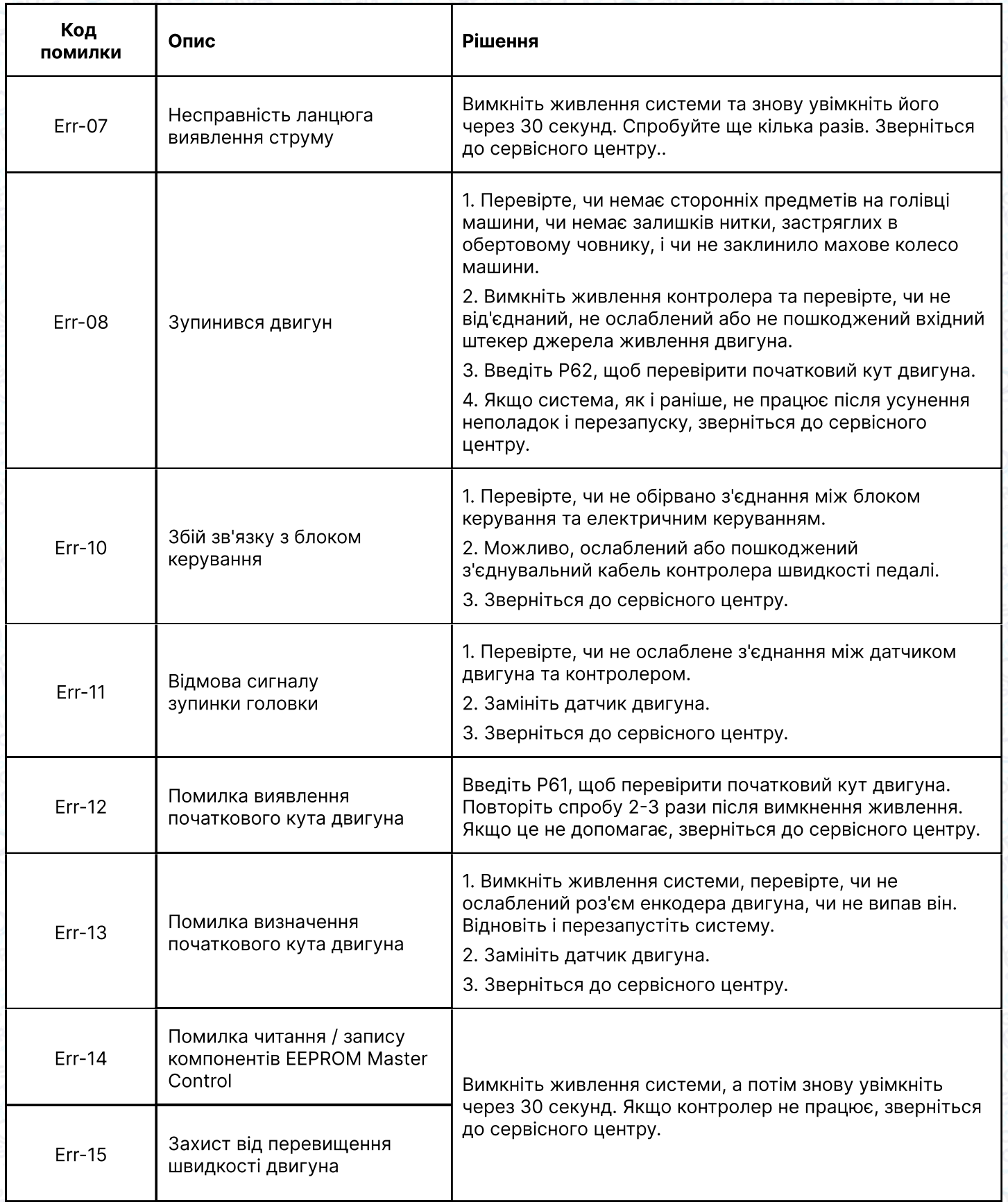

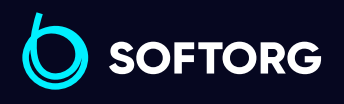

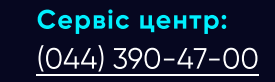

C

 $\circledcirc$ 

Відділ продажів:  $(044)$  290-76-60

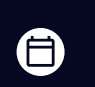

Графік роботи: Пн-Пт: 9:00-18:00

[zakaz@softorg.com.ua](mailto:zakaz@softorg.com.ua)

 $\bigoplus$ 

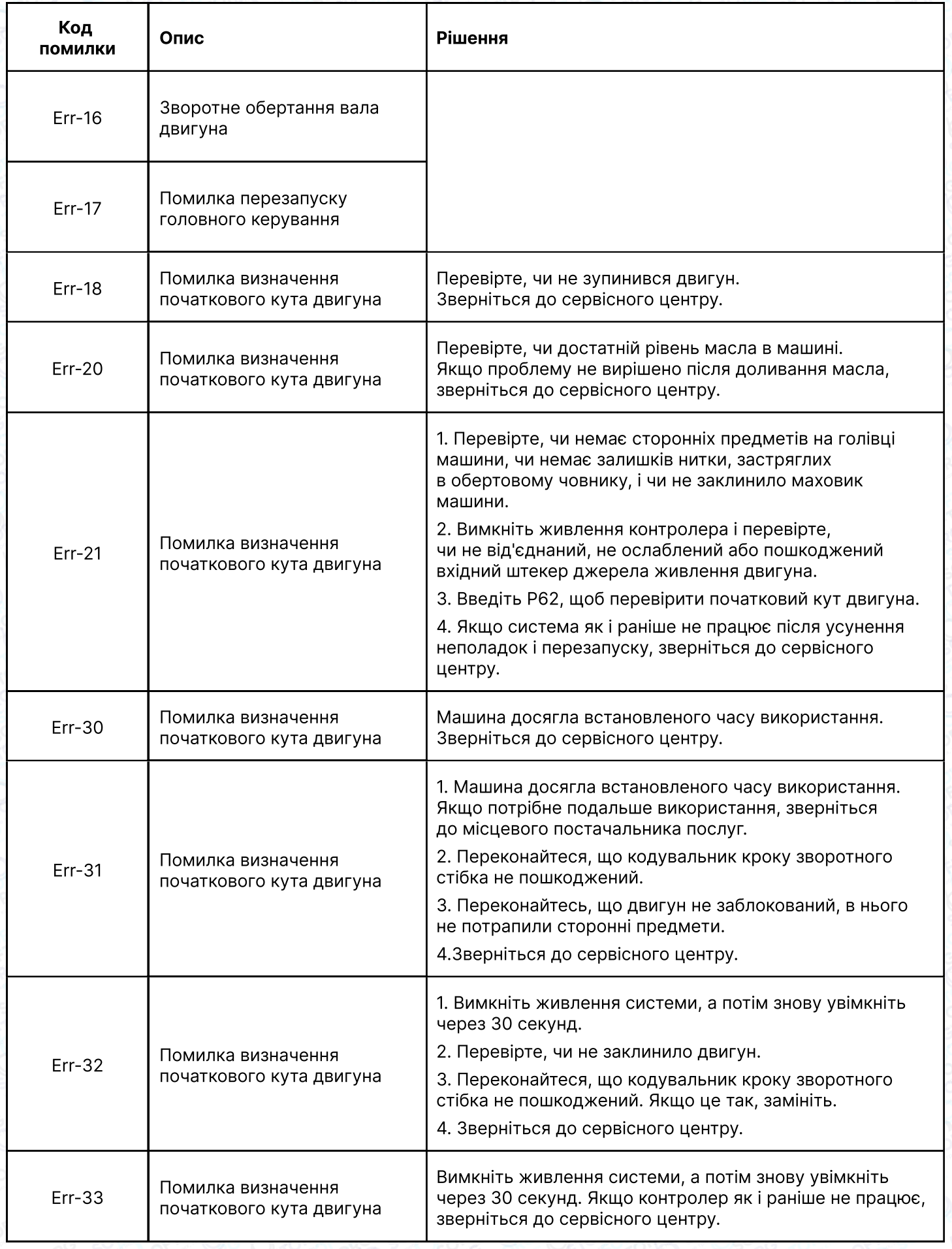

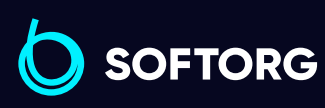

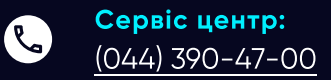

 $\circledcirc$ 

Відділ продажів: [\(044\) 290-76-60](http://(044) 290-76-60)

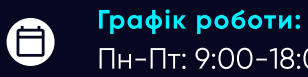

Пн-Пт: 9:00-18:00

[zakaz@softorg.com.ua](mailto:zakaz@softorg.com.ua)

 $\bigoplus$ [softorg.com.ua](http://softorg.com.ua)33

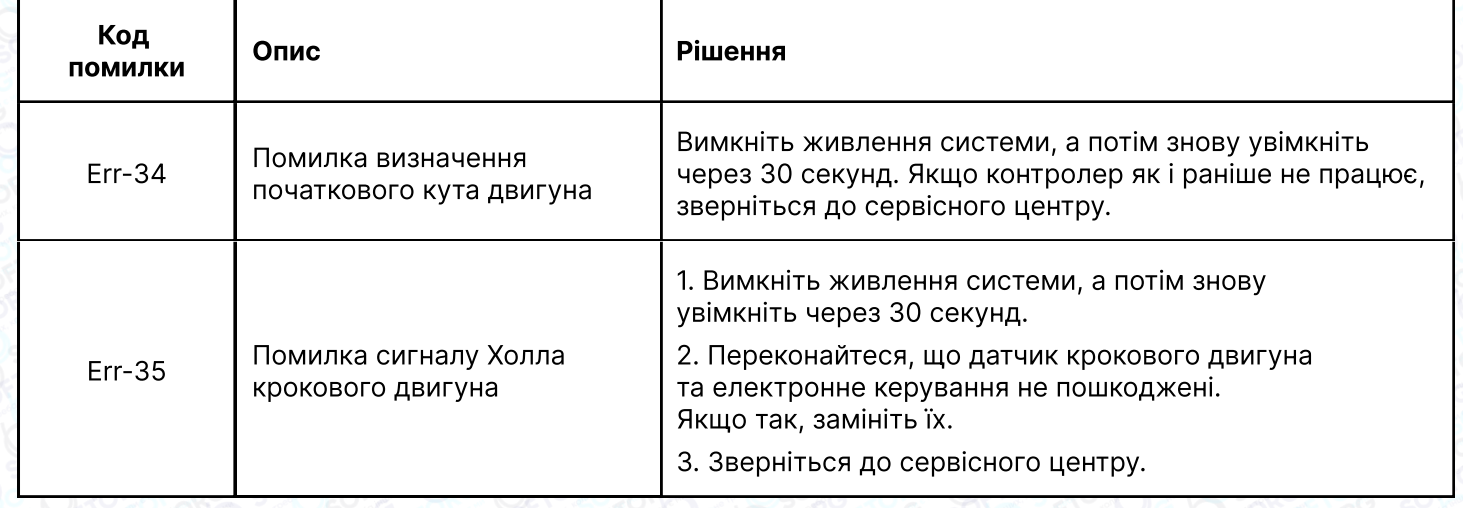

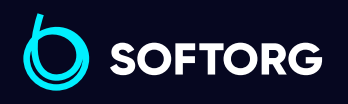

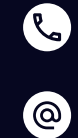

Сервіс центр:  $(044)$  390-47-00

Відділ продажів: [\(044\) 290-76-60](http://(044) 290-76-60)

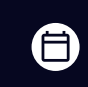

Графік роботи: Пн-Пт: 9:00-18:00

[zakaz@softorg.com.ua](mailto:zakaz@softorg.com.ua)

 $\bigoplus$ [softorg.com.ua](http://softorg.com.ua) 34

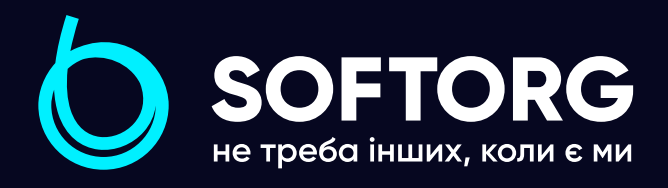

Softorg - це експертні комплексні рішення для виробництв легкої промисловості та оптовий продаж промислового швейного обладнання.

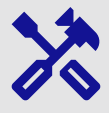

### 25 механіків та інженерів

найбільший кваліфікований штат в Україні

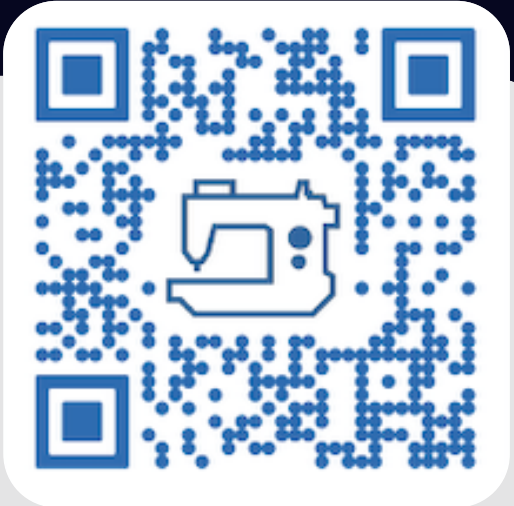

# 멺

### 2000 кв.м.

складських приміщень на території України

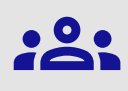

#### більш ніж 1000 задоволених клієнтів

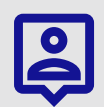

### 20 партнерів

розвинута дилерська мережа

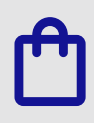

### 4 шоуруми

загальною площею 400 кв.м.

### softorg.com.ua

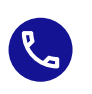

Сервіс центр: (044) 390-47-00

Відділ запчастин: (044) 499-88-08

Відділ продажів: (044) 290-76-60

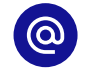

zakaz@softorg.com.ua

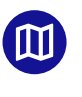

Одеса, Київ, Львів, Дніпро, Харків, Хмельницький

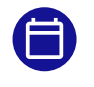

Графік работи: Пн-Пт: 9:00-18:00